*Office of the Pr. Accountant General (A&E)-I Maharashtra, Mumbai* 

## **ONLINE RECONCILIATION**

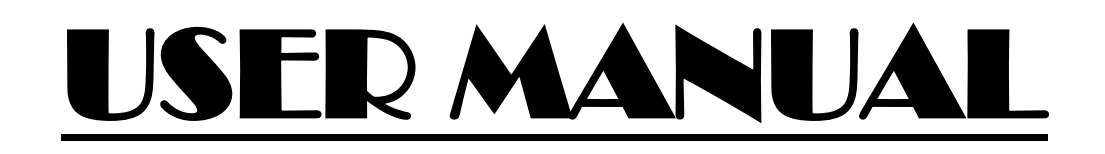

**1. Access the Accountants' General website by entering the url 'http://agmaha.cag.gov.in' in your browser.**

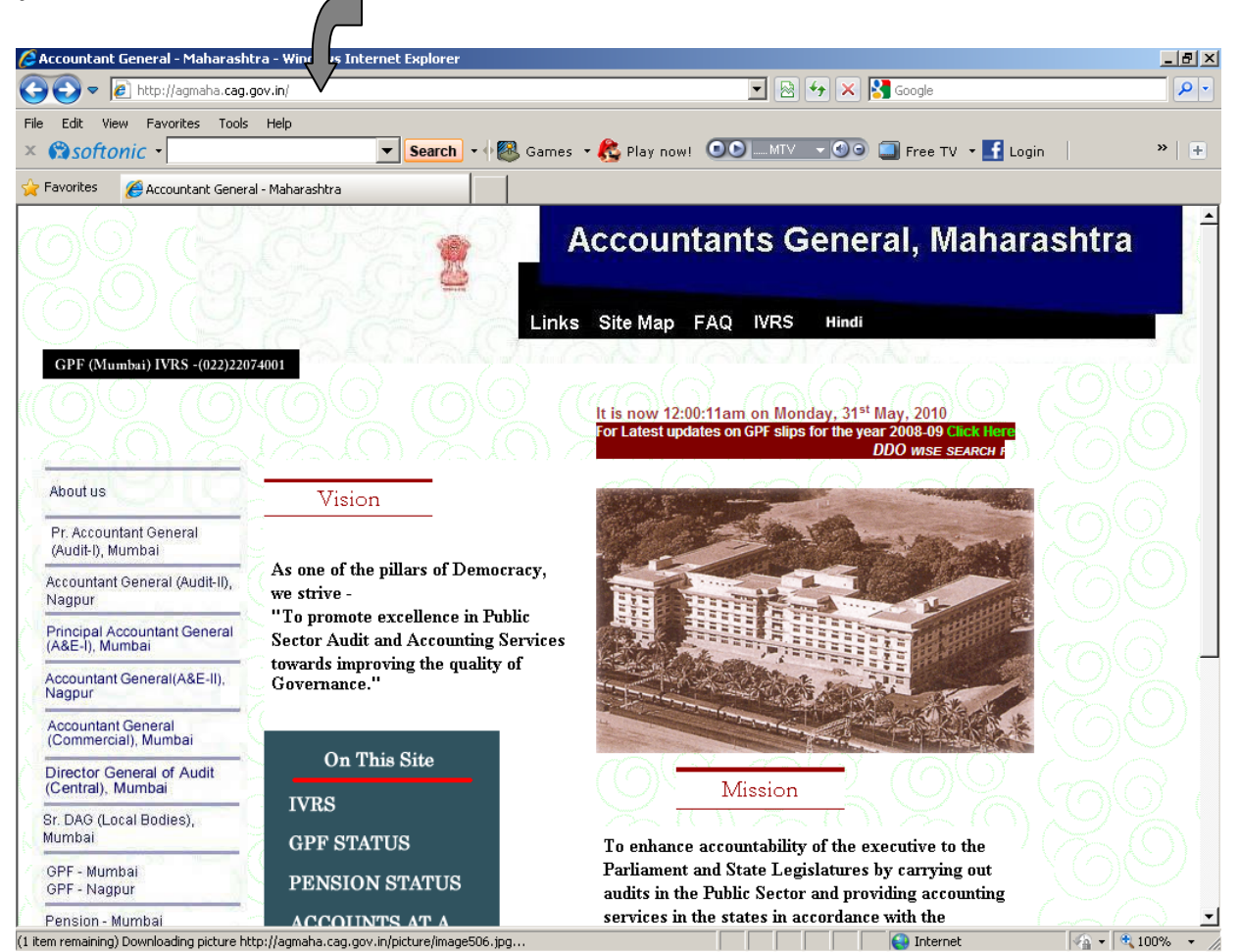

**2. Click on the link 'Pr. Accountant General (A&E)-I, Mumbai'.**

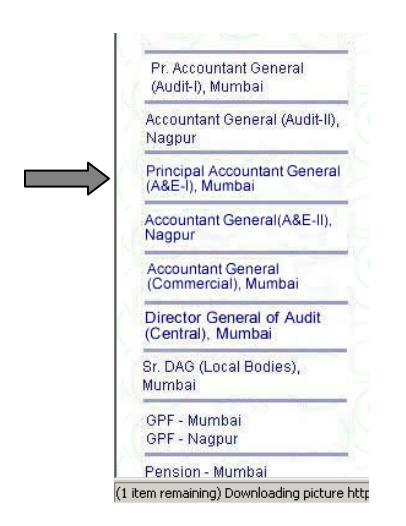

**3. Click on the link 'Accounts'.**

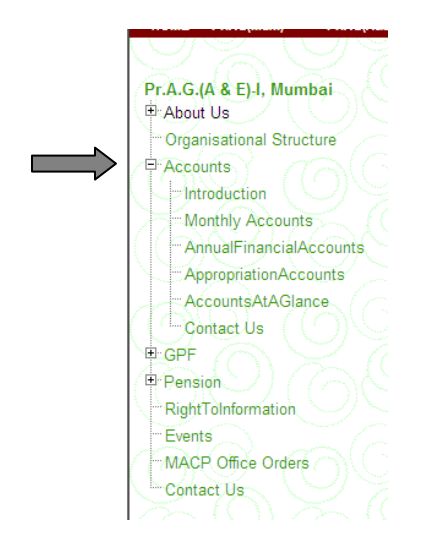

**4. Click on the menu 'Reconciliation'.**

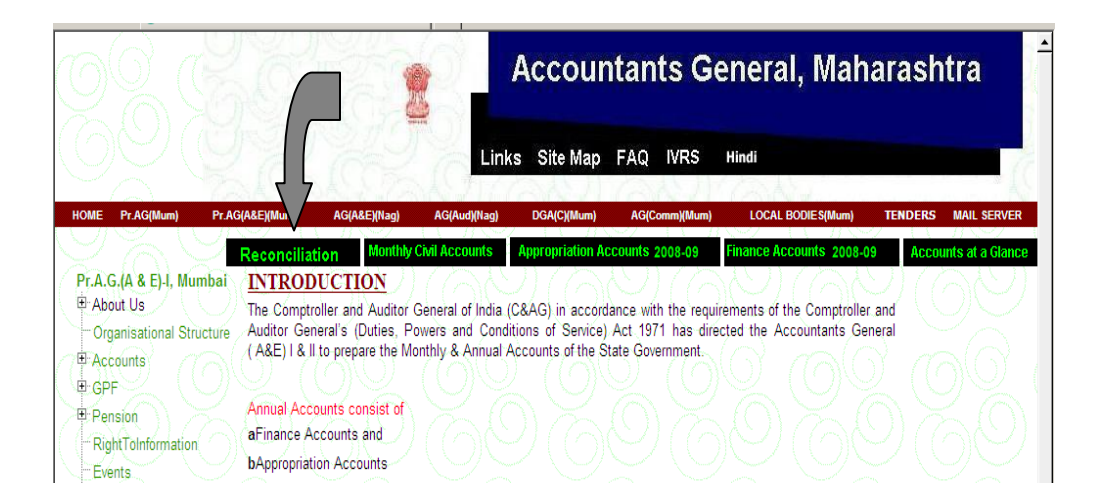

**5. Select the option 'Reconciliation for Mumbai' or 'Reconciliation for Nagpur'**

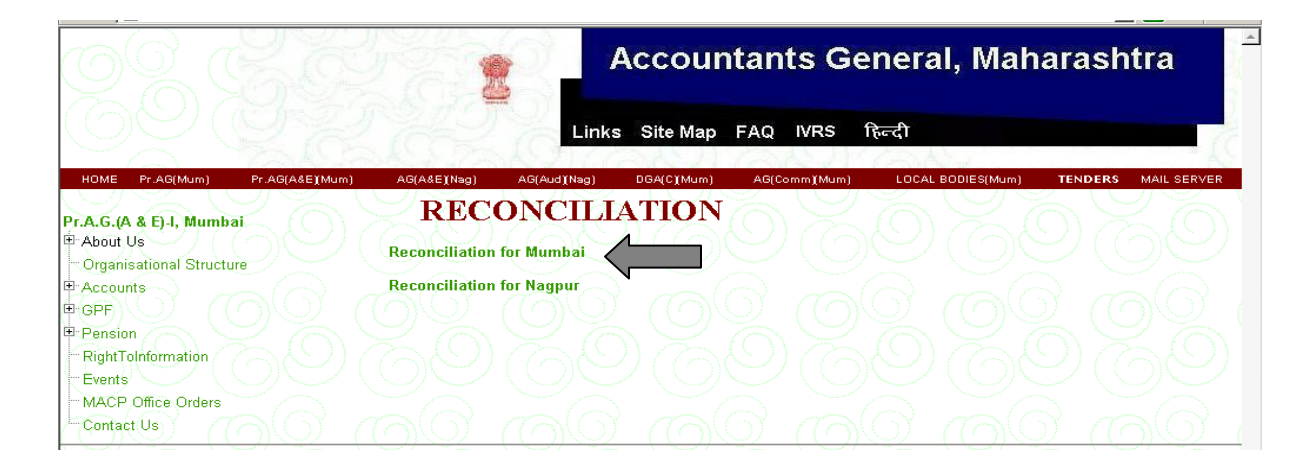

- http://192.168.0.3:90/LOGIN.ASPX Windows Internet Explorer  $|E|$   $\times$  $\begin{array}{|c|c|c|c|}\hline \textbf{r} & \textbf{r} & \textbf{r} \end{array}$   $\begin{array}{|c|c|c|c|c|}\hline \textbf{r} & \textbf{r} & \textbf{r} \end{array}$  $\left(\rightarrow\right)\leftrightarrow\left[\right.\right.$  http://192.168.0.3:90/LOGIN.ASP  $|p|$ File Edit View Favorites Tools Help  $\times$  <br>  $\bullet$  softonic  $\cdot$ V Search Y & Games Y & Play now! OO MIV YOO Tree TV Y F Login |  $\rightarrow$   $+$ Favorites Ehttp://192.168.0.3:90/LOGIN.ASPX O/o PRINCIPAL ACCOUNTANT GENERAL (A&E)-I, MAHARASHTRA, MUMBAI - 400 020. **ONLINE RECONCILIATION LOGIN PAGE** ENTER YOUR 10 DIGIT DDO CODE : Login **Register New DDO THE CHEFFERE**  $\frac{1}{2}$  -  $\frac{1}{2}$  100% - /
- **6. This will take you to the Login page of Online Reconciliation.**

**7. Enter your 10 digit DDO Code and click on Login button if you are already registered, else click on 'Register New DDO' link to register your DDO details in the system.**

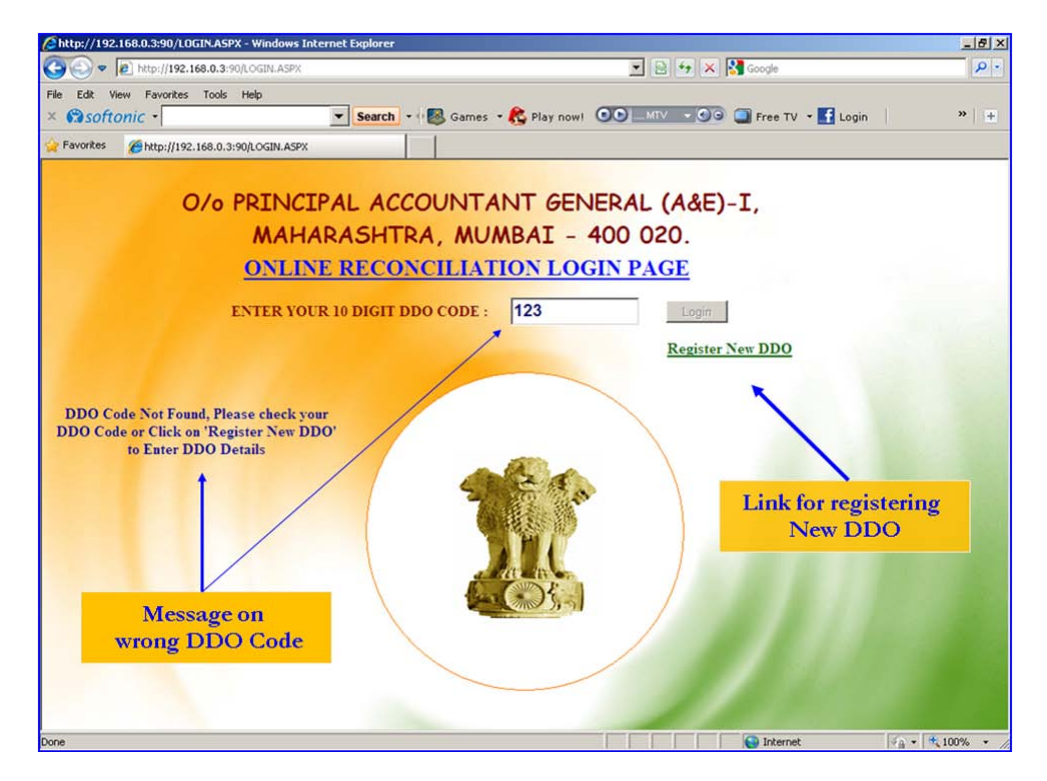

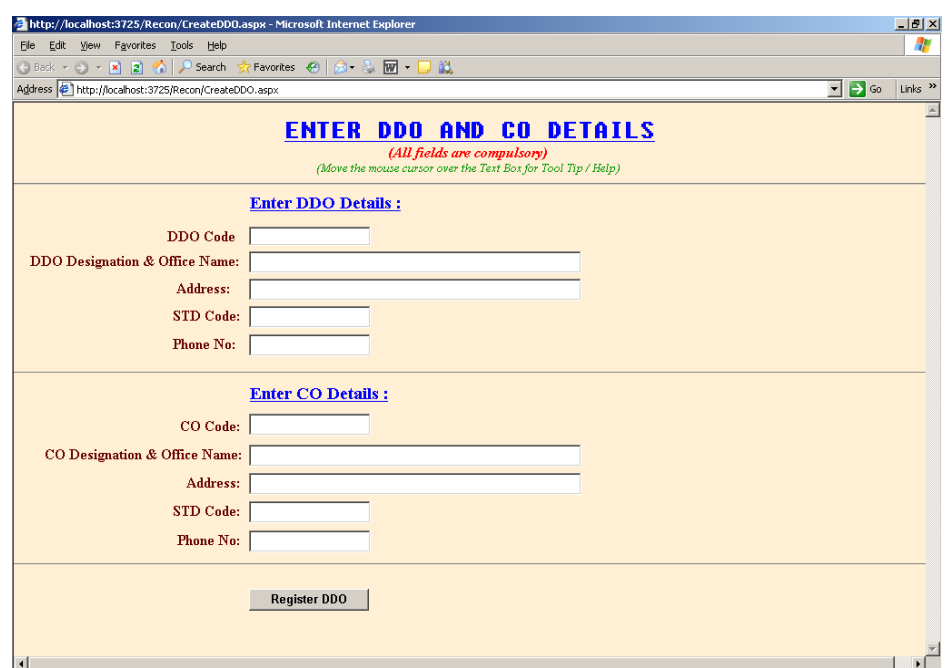

**8. Enter all the details given in the following screen to complete the registration.**

- **i) While entering DDO Code in the text box 'Enter DDO Code' please enter your 10 digit DDO Code (2 digit Treasury code, 2 digit Sub-Treasury code and 6 digit Designation code)**
- **ii) In the text box 'Enter CO Code' enter 10 digit DDO Code of the Controlling Officer through which the Controlling officer is drawing his pay & allowances (Controlling Officer of the scheme for which the reconciliation is done)**
- **9. After registration enter your 10 digit DDO code and click on Login button.**

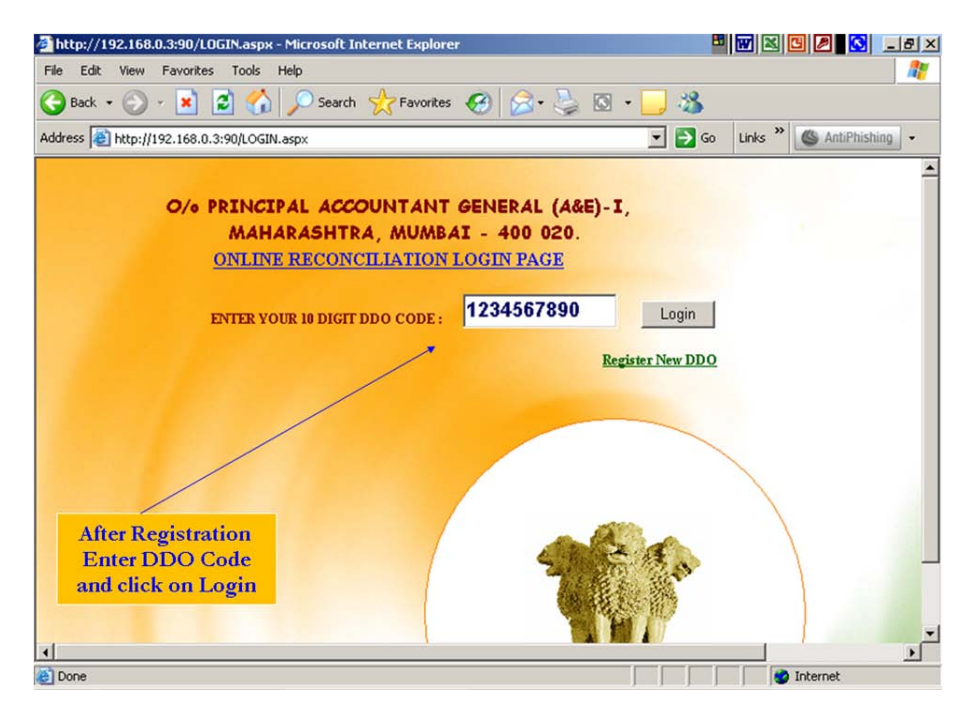

**10. On successful login following Welcome screen will be displayed with various links. Details of DDO such as DDO Id, DDO Name and DDO address will also be displayed on the top of the screen.**

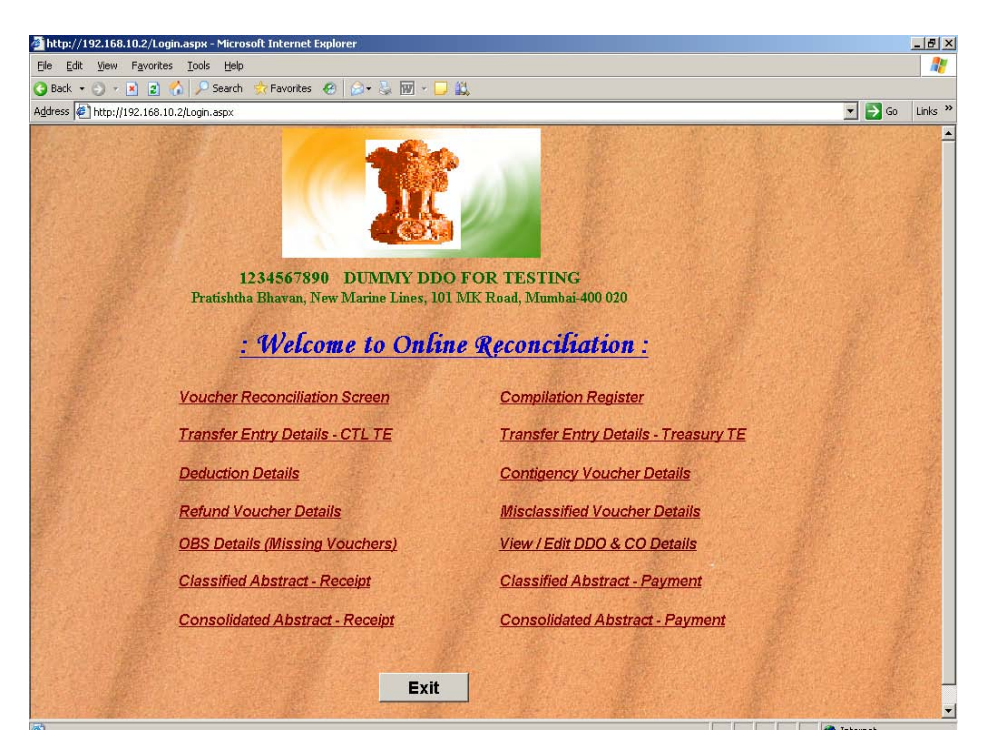

**11. For reconciliation of vouchers click on the link 'Voucher Reconciliation Screen'**

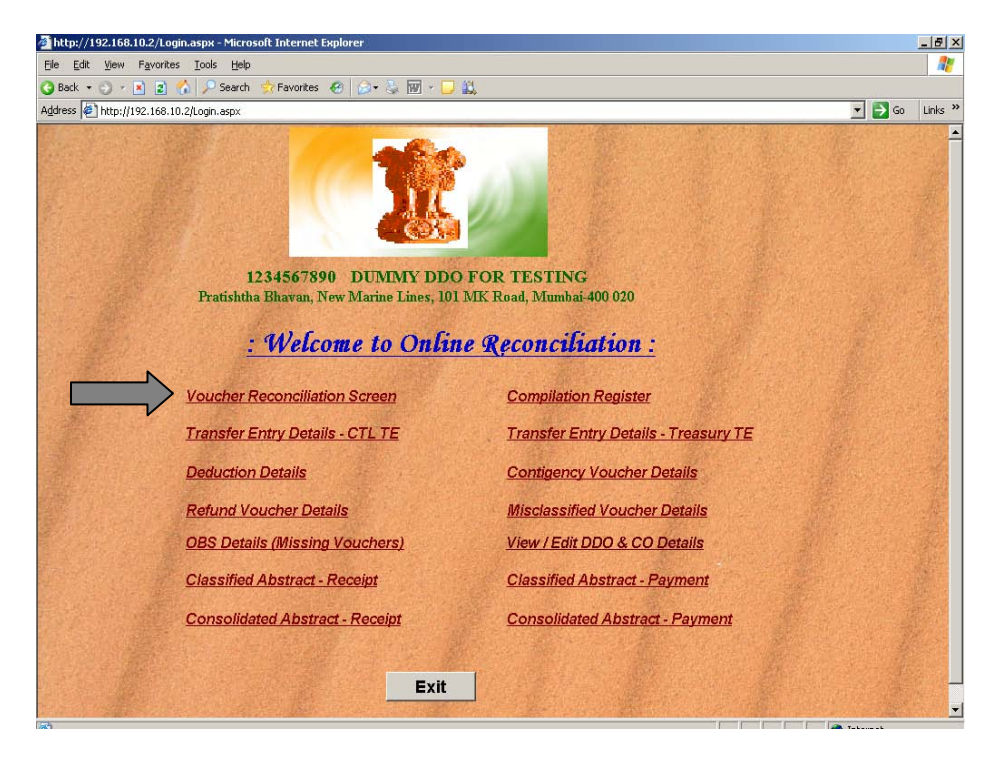

**12. Enter the Name of the Officer doing the reconciliation work and select the values from the drop down lists such as Month, Treasury and Major Head and click on 'Get vouchers' to display vouchers details for the given combination.**

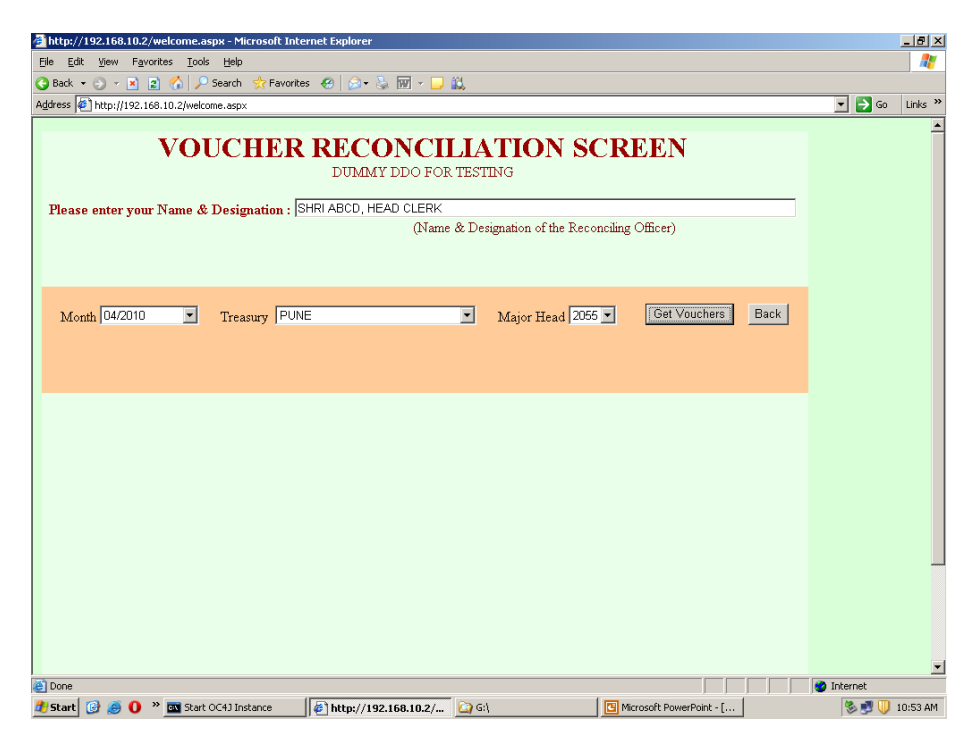

**13. All the vouchers details such as Vr. No., Vr. Date, DDO Code, CRC, Type of voucher, Grant No., Plan/Non Plan, Voted/Charged and Amount of voucher will be displayed on the screen. 10 vouchers will be displayed on the screen. To view next 10 vouchers click on the next page number from the list of page numbers displayed at the bottom of the screen. Click on the link 'View Details' to display the deduction details**

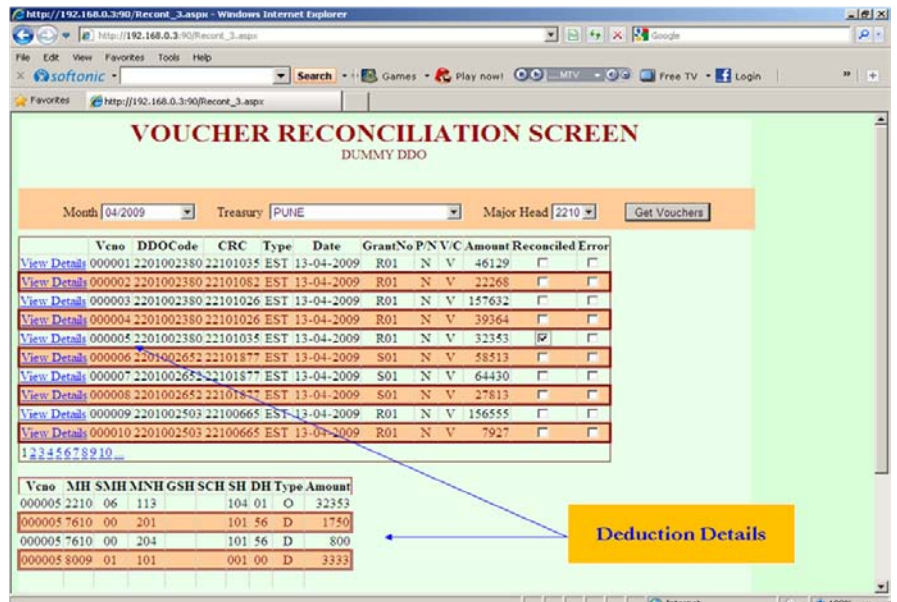

**14. If the details accounted by the Pr. AG are correct then click on check box 'Reconciled' else click on the check box 'Error'. Click on 'Save Transaction' button to save the data before going to the next page. After reconciling all the vouchers click on the button 'Reconciliation Completed'.** 

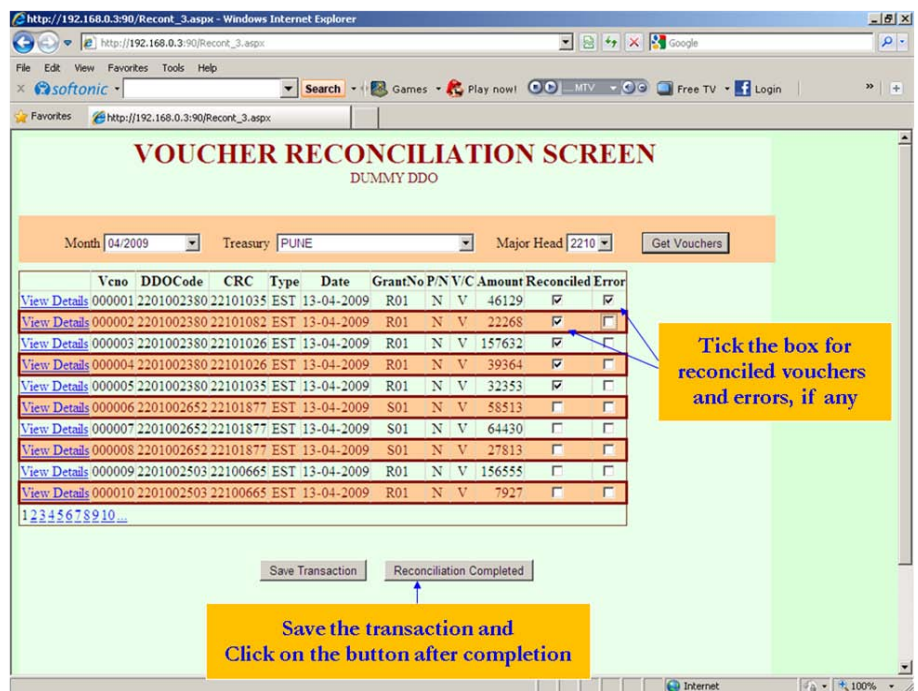

**15. Following screen will display the details of all the vouchers reconciled and errors, if any. Click on 'Print Acknowledgement' button to print the acknowledgement as shown in the next screen.**

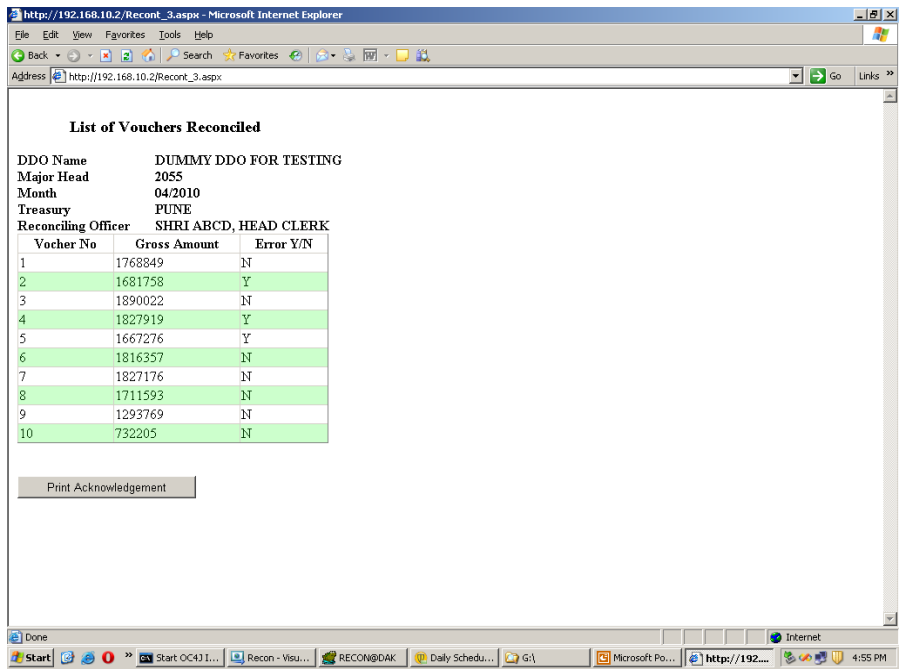

**16. Screen showing the format of the acknowledgement generated by the system after the completion of the reconciliation. This may be kept for future correspondence and record.**

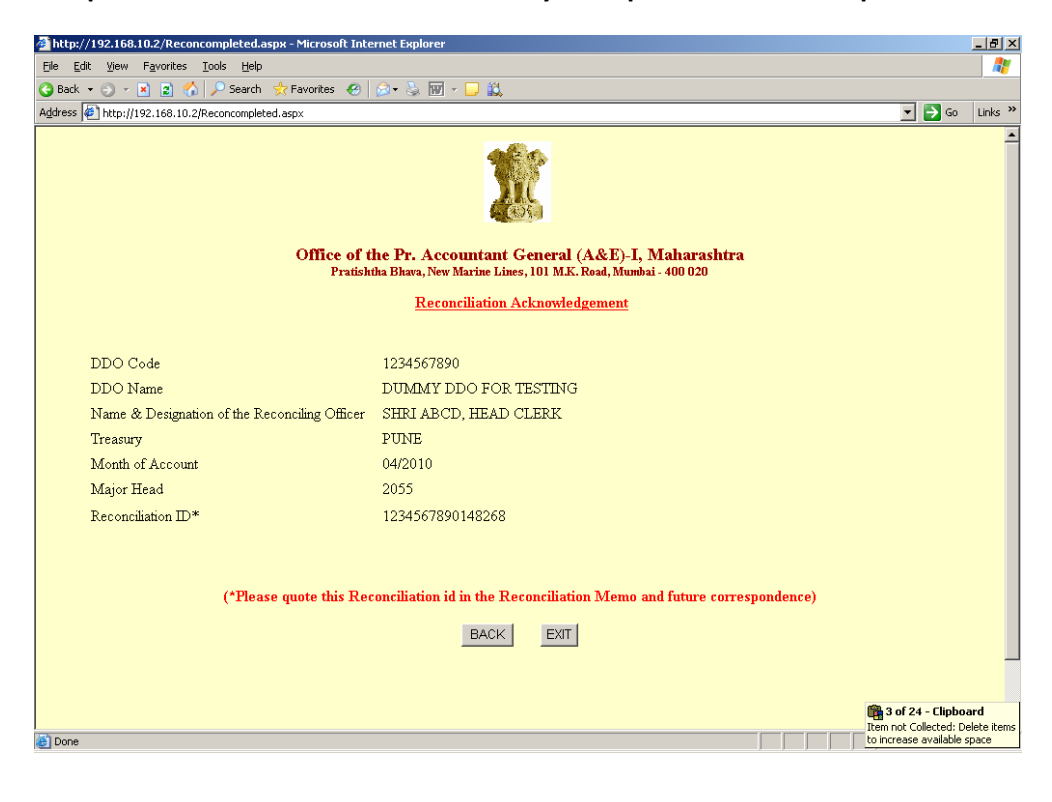

**Other Information/Reports available on the website under Reconciliation**

**17. Click on the link 'Compilation Register' to view the compilation details.**

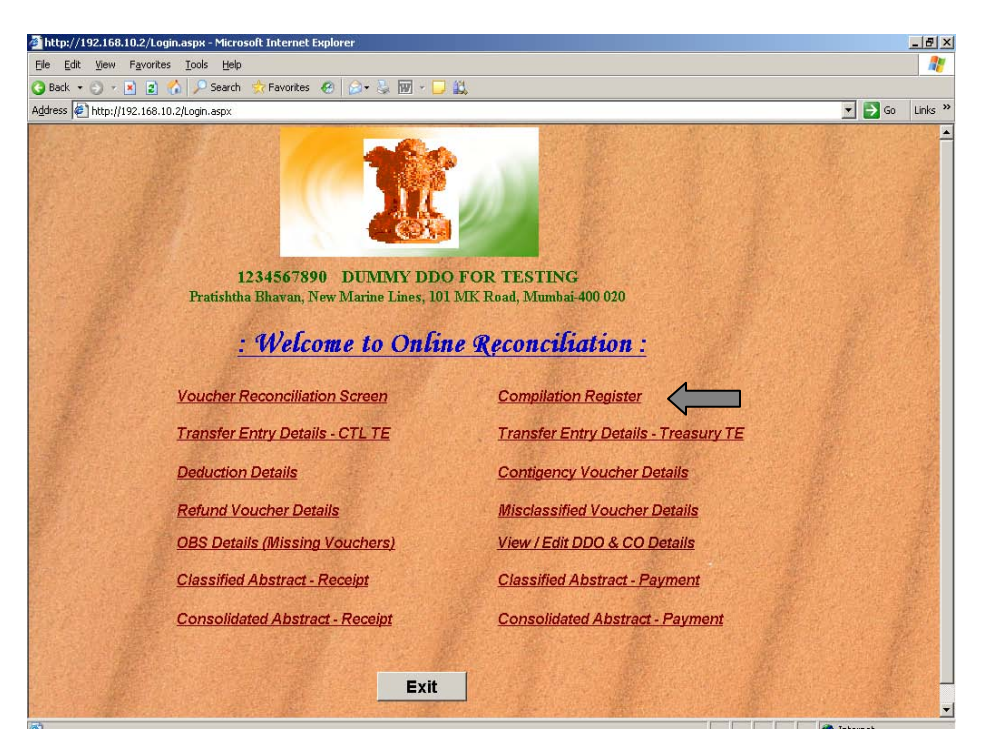

**18. Select the parameters from the dropdown list and click on 'Details' button. The details will be displayed based on the combination of values selected.**

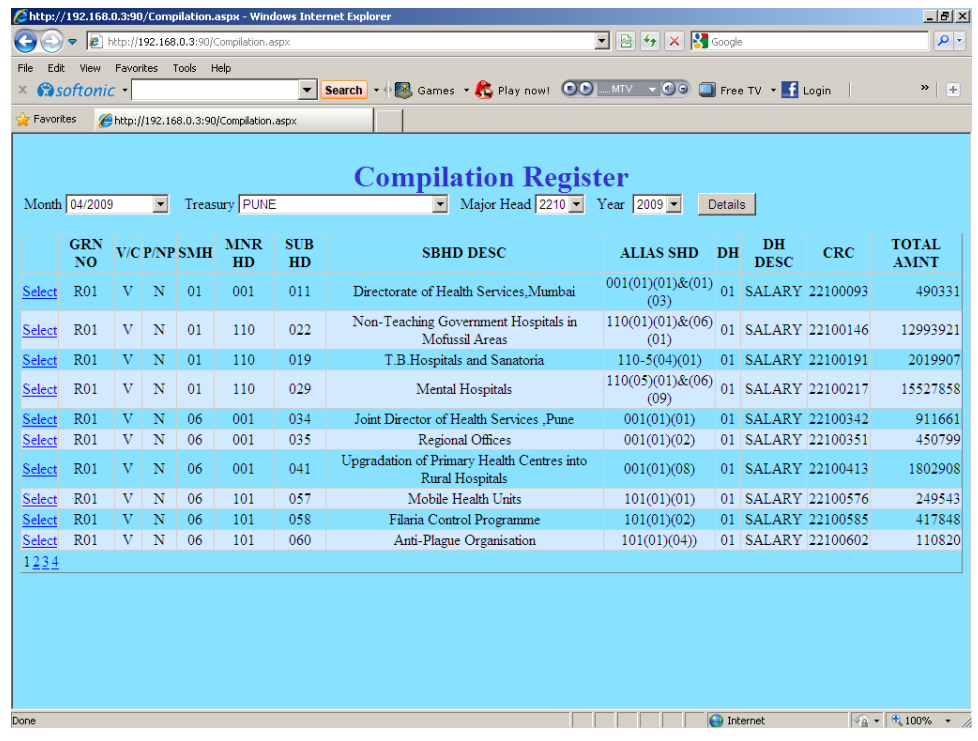

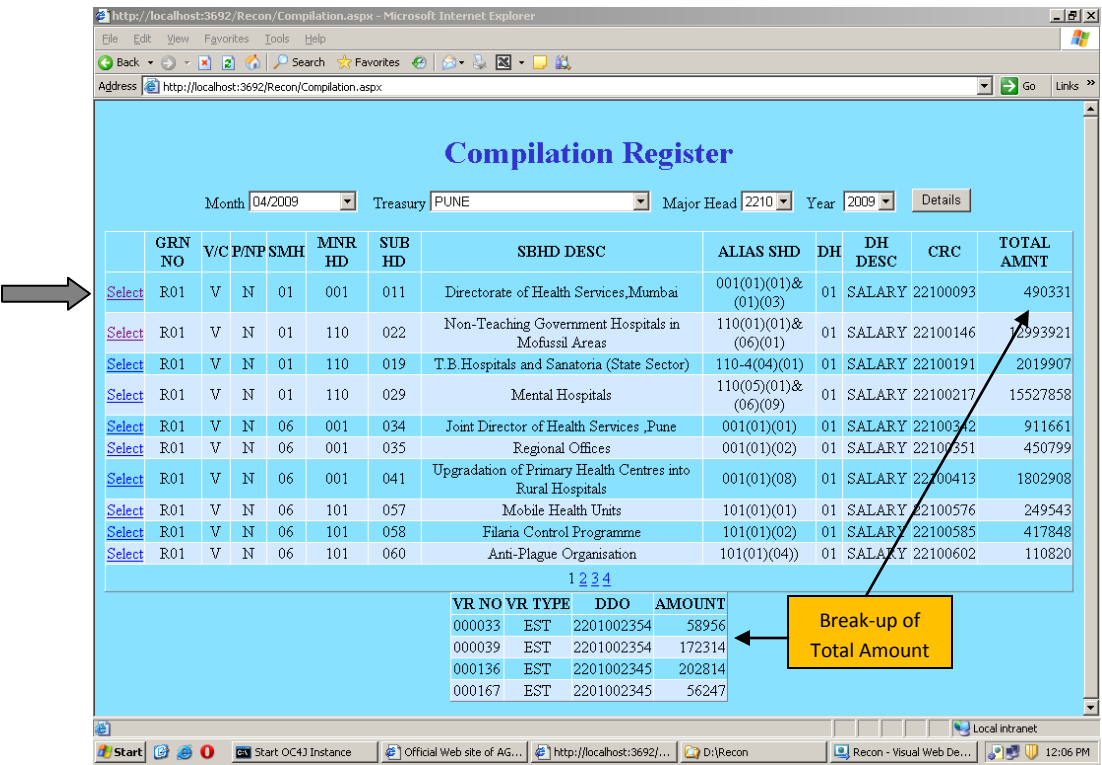

**19. Click on 'Select' button to see the voucher-wise break up of the Total Amount.**

**20. Click on the link 'Transfer Entry Details – CTL TE' to display TE details.**

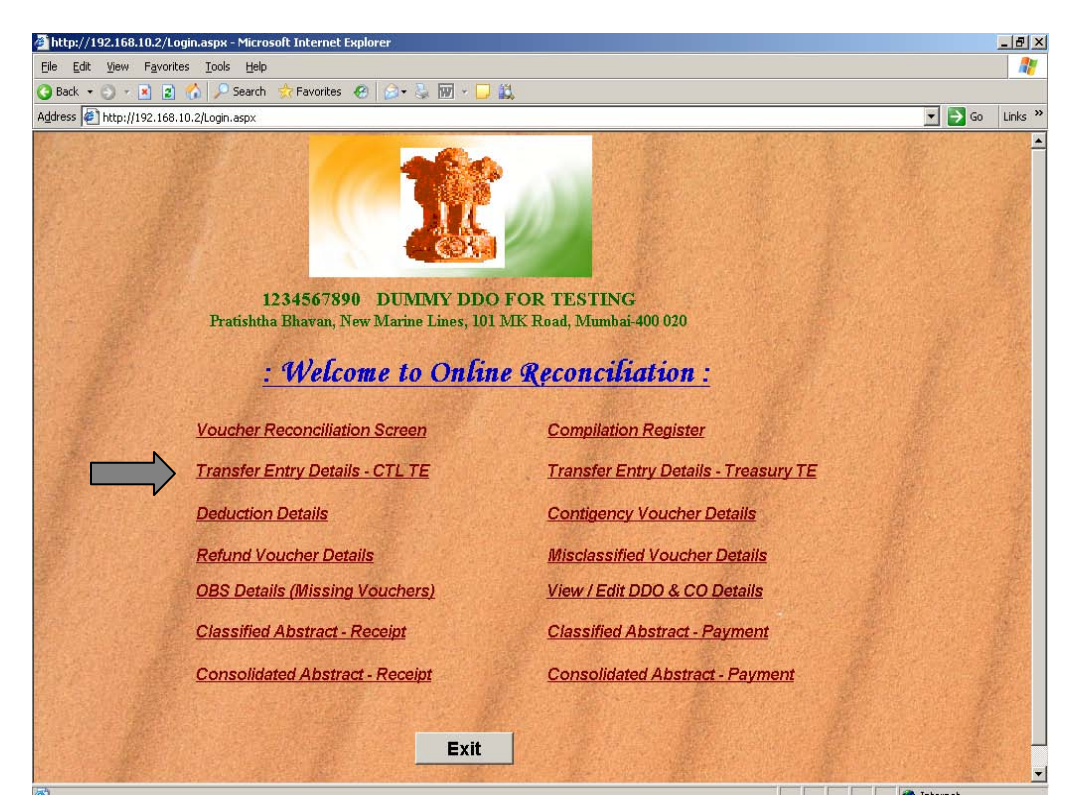

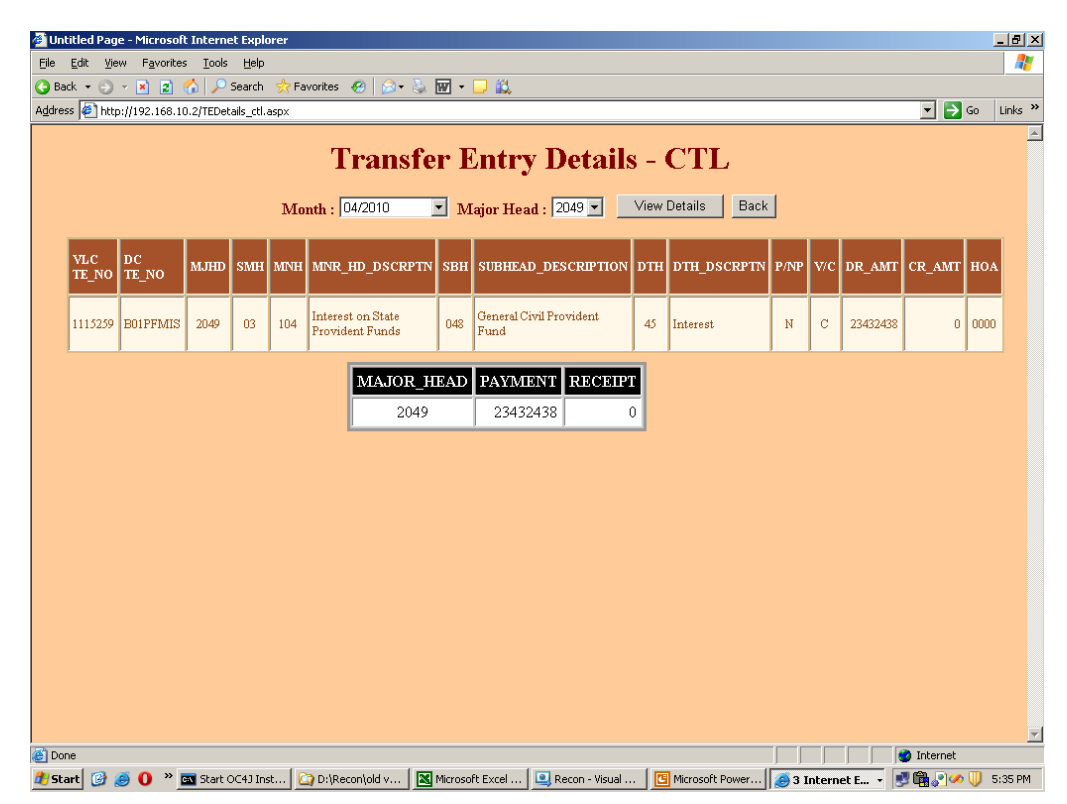

**21. The CTL Transfer Entry details will be displayed based on the combination selected.**

**22. Click on the link 'Transfer Entry Details – Treasury TE' to display TE details.**

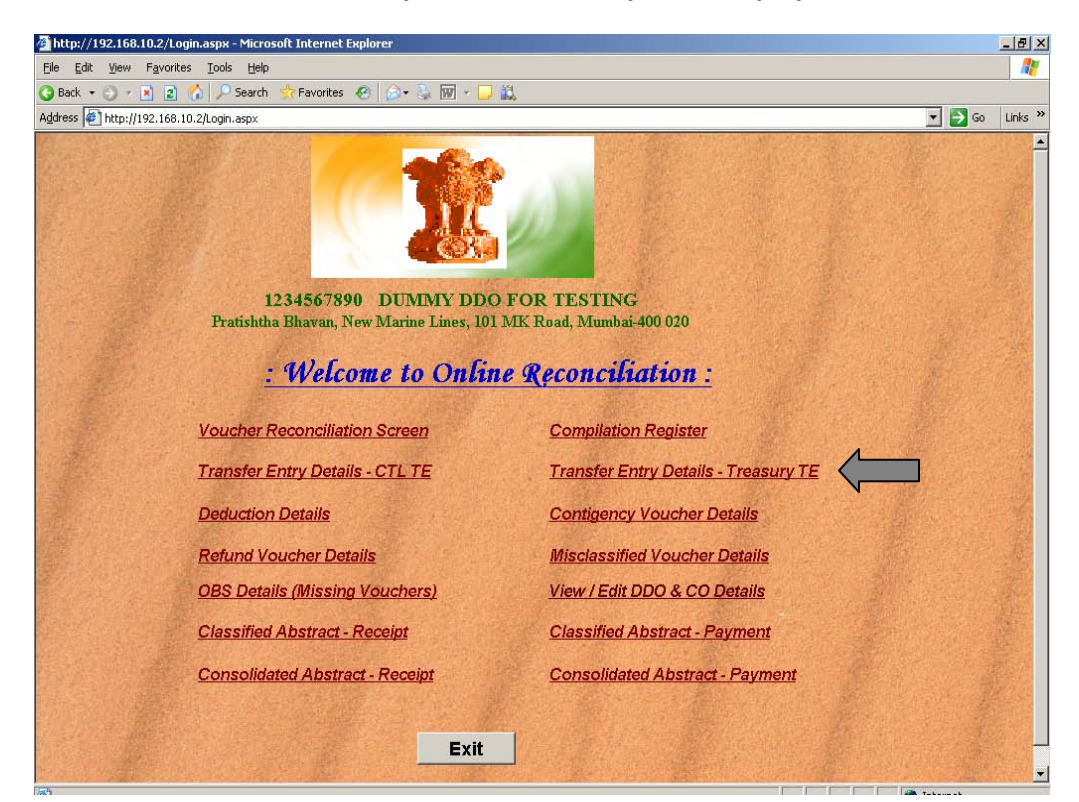

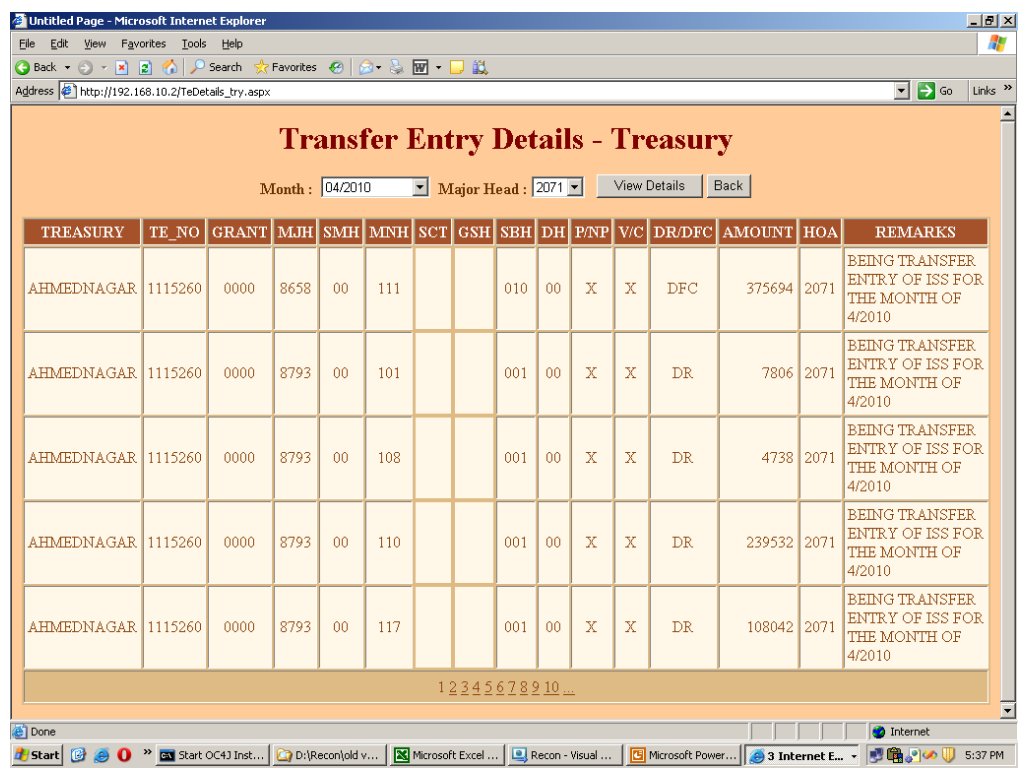

**23. The Treasury Transfer Entry details will be displayed based on the combination selected.**

**24. Click on the link 'Contingency Voucher Details' to view details.**

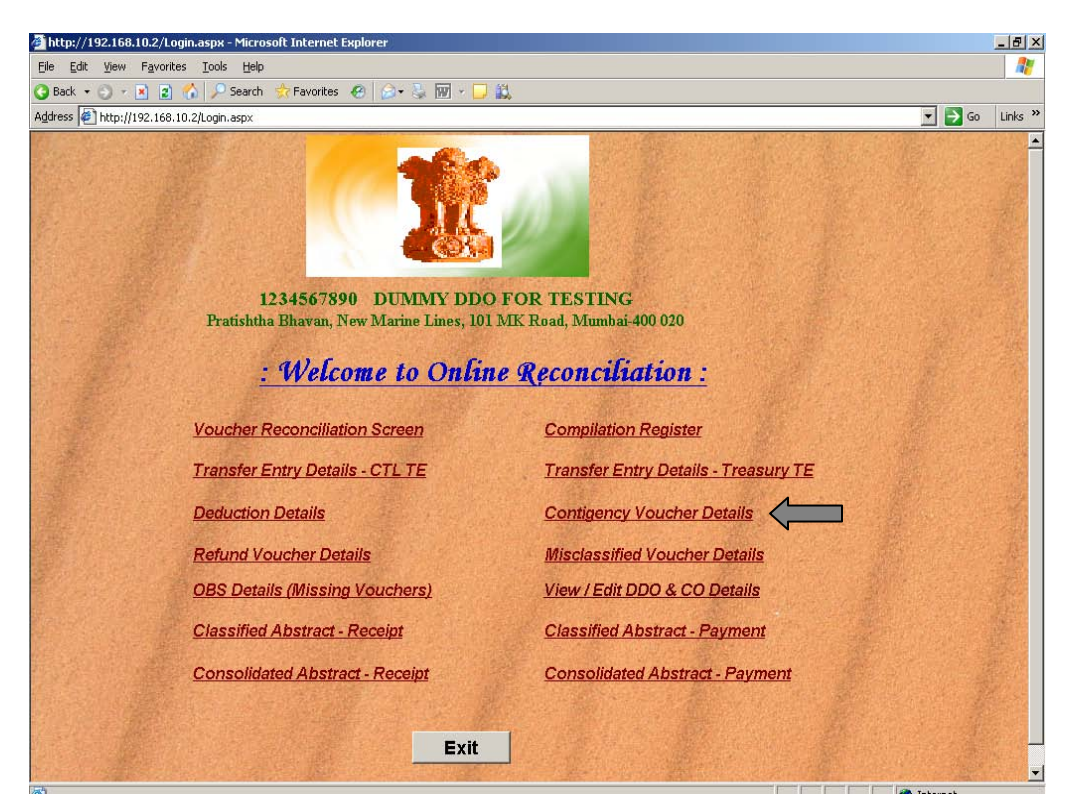

**25. The details will be displayed based on the combination selected.**

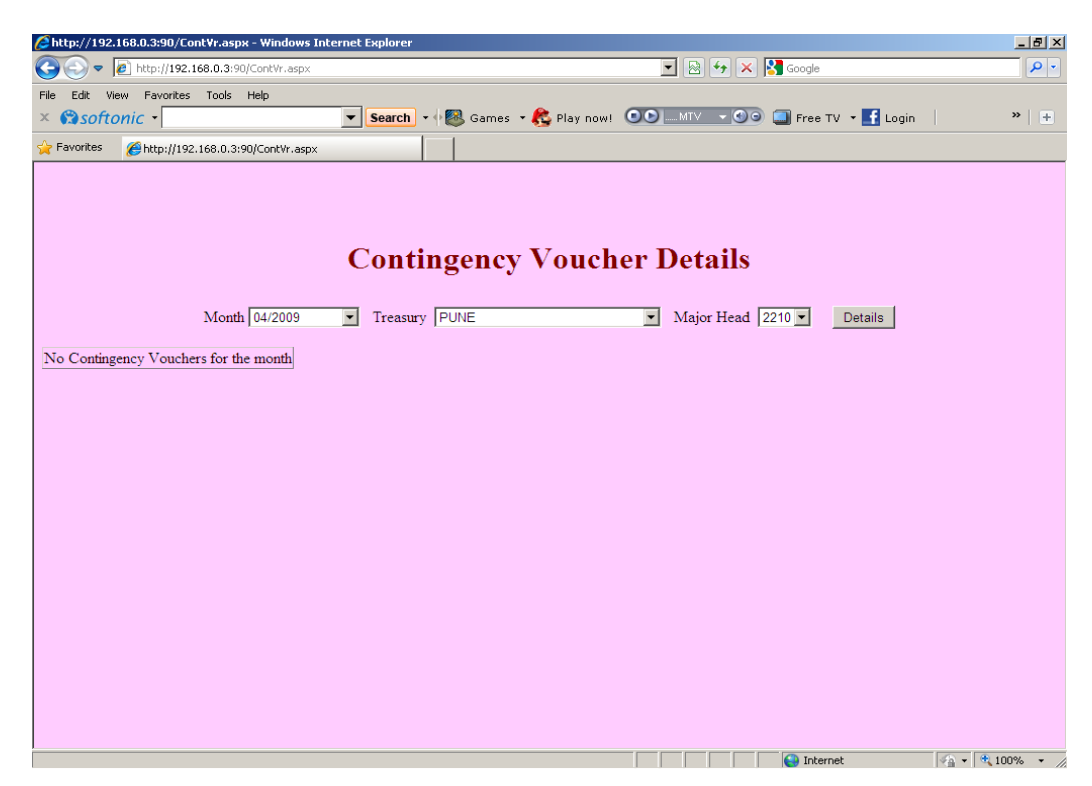

**26. Click on the link 'Misclassified Voucher Details' to view the details.**

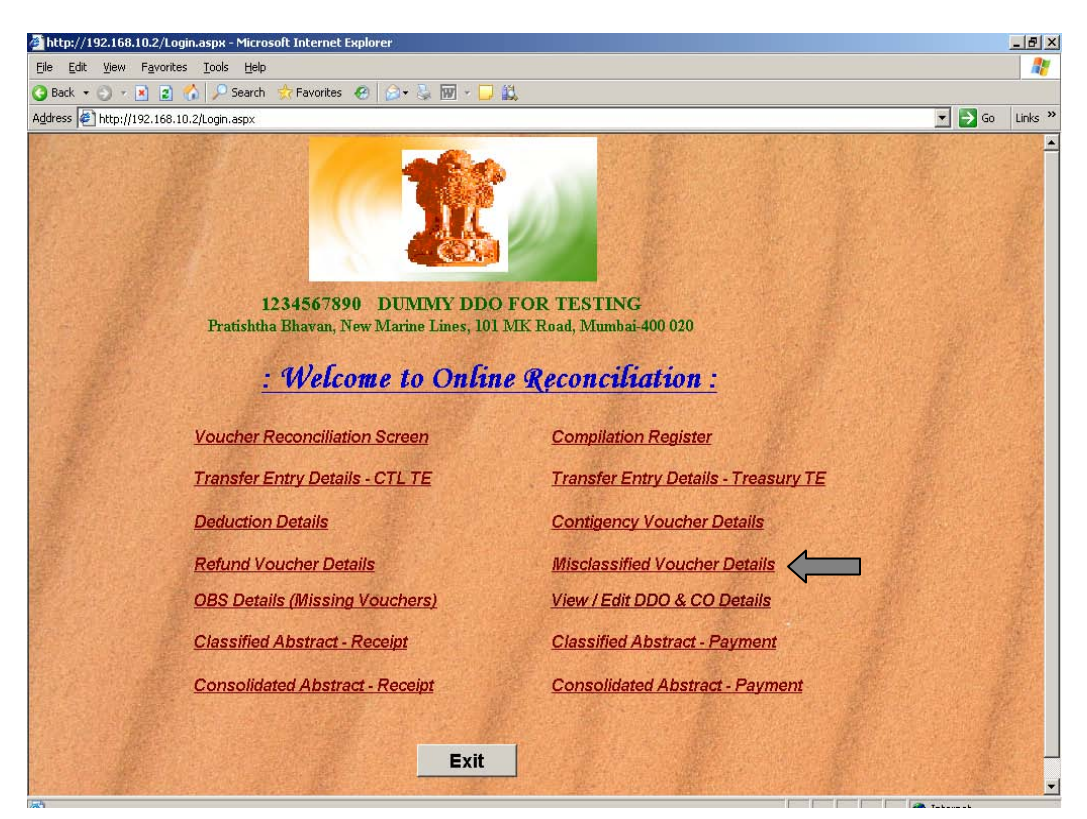

**27. The details will be displayed based on the combination selected.** http://192.168.0.3:90/MisclassifiedVr.aspx - Windows Internet Ex  $\overline{\mathbf{E}}[\mathbf{B}|\mathbf{\Theta}|\mathbf{x}]\overline{\mathbf{M}}$  and  $\bigodot \bigodot \blacktriangledown$   $\bigodot$  http://192.168.0.3:90 File Edit View Favorites Tools Help V Search + 3 Games + 3 Play now! 00 MIV + 00 Free TV + 1 Login  $\times$  **@softonic**  $\cdot$ Favorites ethtp://192.168.0.3:90/MisclassifiedVr.aspx  $\overline{\phantom{0}}$ 

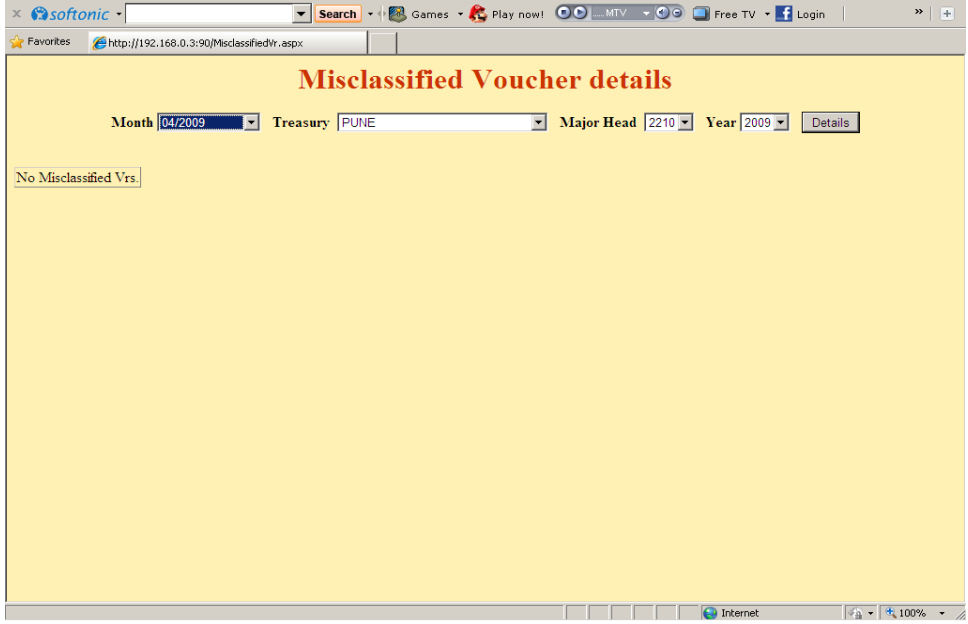

**Misclassified vouchers are those vouchers which are misclassified by TO in wrong Major Head of DAA Suspense. For example the voucher pertaining to MH 2211 has been accounted by TO in DAA Suspense of MH 2210.**

**28. Click on the link 'Deduction Details' to view the details.**

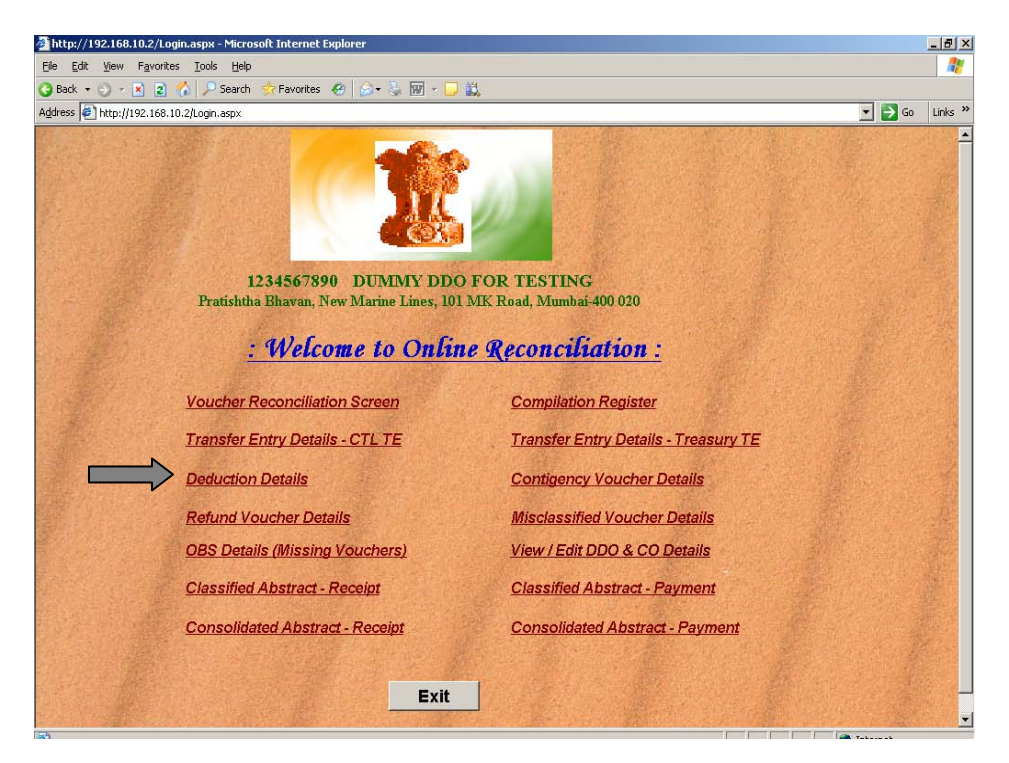

 $-10 \times$ 

 $| \mathbf{Q} |$ 

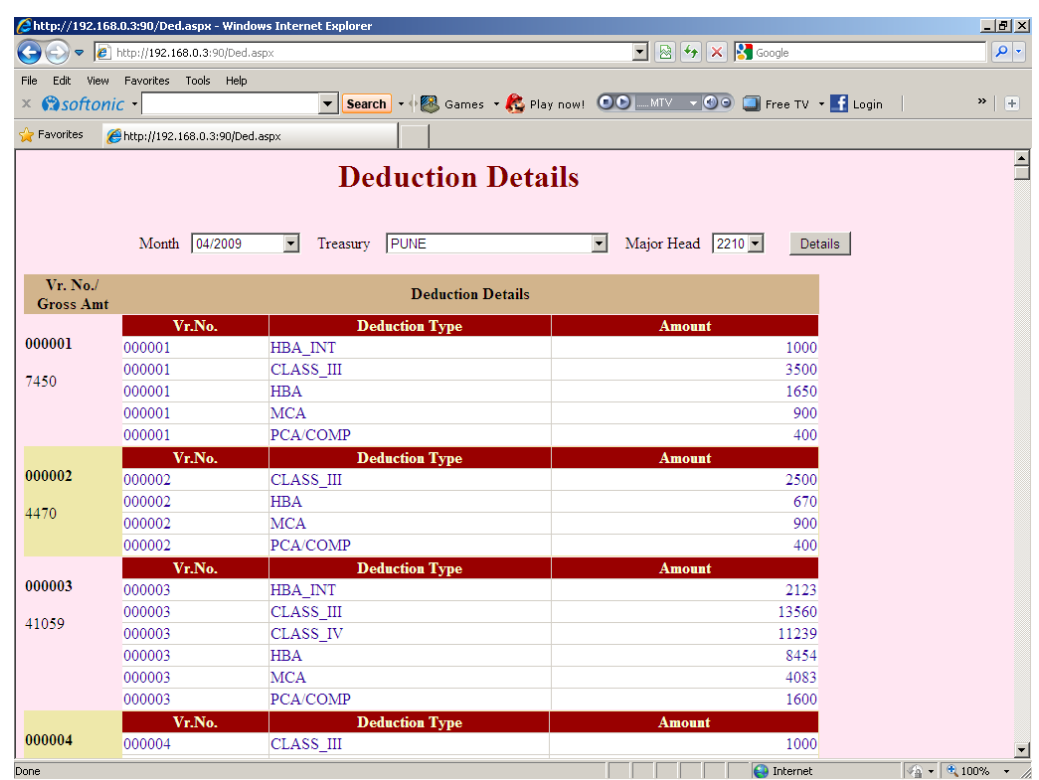

**29. The deduction details will be displayed based on the combination selected.**

**30. Click on the link 'Refund Voucher Details' to view the details.**

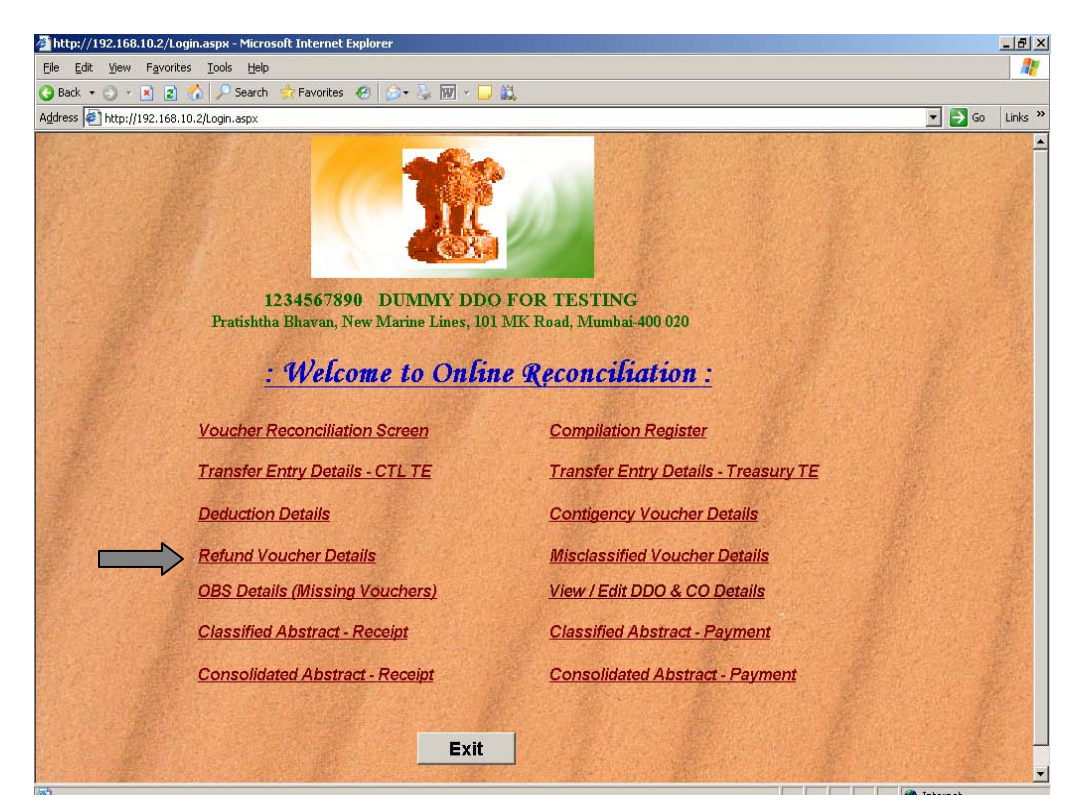

- $C$ http://192.168.0.3:90/RefundVr.aspx Windows Internet Explore  $\overline{\mathbf{L}[\mathbf{E}]\mathbf{X}}$  $\boxed{\blacksquare}$   $\boxed{ \blacksquare}$   $\boxed{ \blacksquare}$   $\boxed{ \blacksquare}$   $\boxed{ \blacksquare}$   $\boxed{ \blacksquare}$  $\bigodot$   $\bigodot$   $\bullet$   $\bigodot$  http://192.168.0.3:90/Re  $| \mathbf{Q} |$ Edit View Favorites File Tools Help V Search + 8 Games + 8 Play now! OO MIV + 00 C Free TV + 1 Login  $\frac{1}{2}$  $\times$  **Osoftonic**  $\cdot$ Favorites Ahttp://192.168.0.3:90/RefundVr.aspx **Refund Voucher Details** Major Head 2210 Year 2009 Details Month 04/2009 Treasury PUNE  $\rm No$  Refund Vouchers for the Month
- **31. The details will be displayed based on the combination selected.**

**32. Click on the link 'OBS Details (Missing Vouchers)' to view the details.**

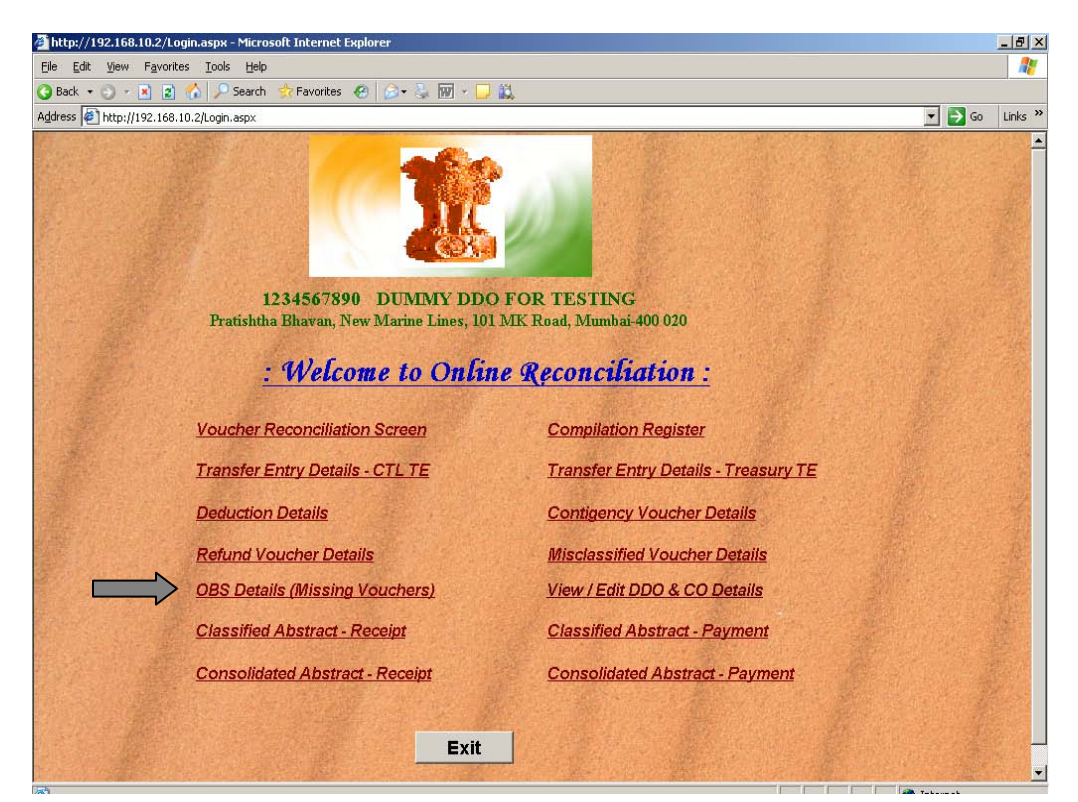

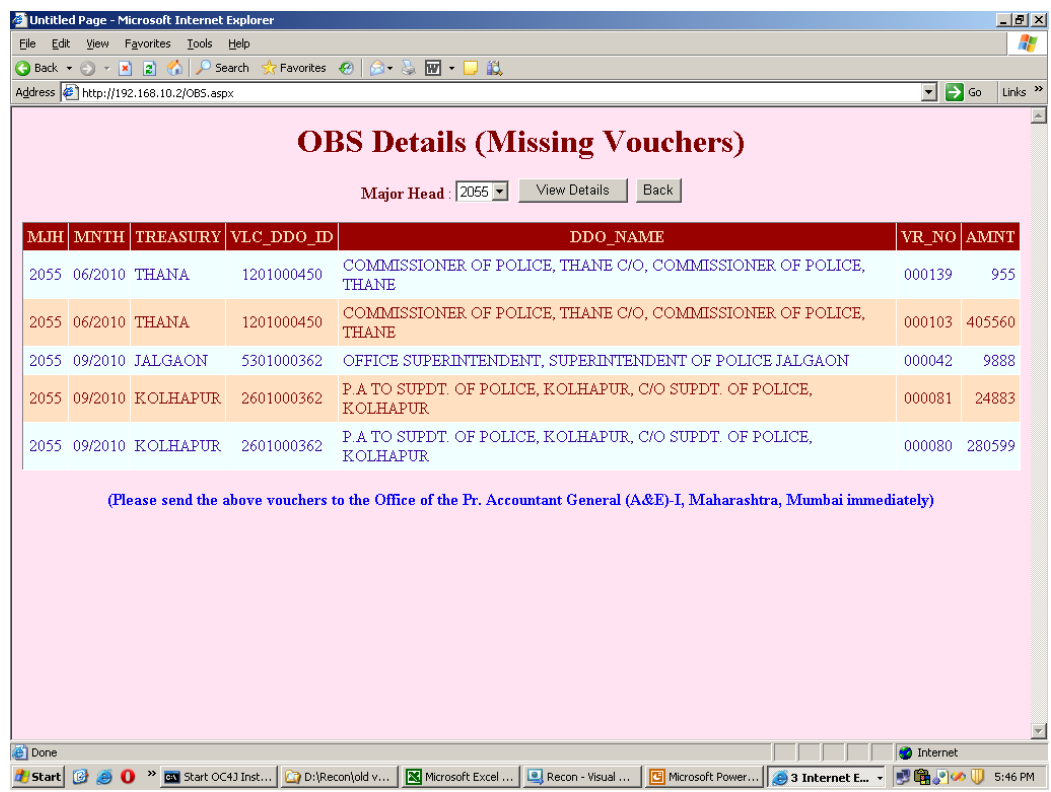

**33. The details will be displayed based on the combination selected.**

**34. Click on the link 'Classified Abstract – Receipt' to view the details.**

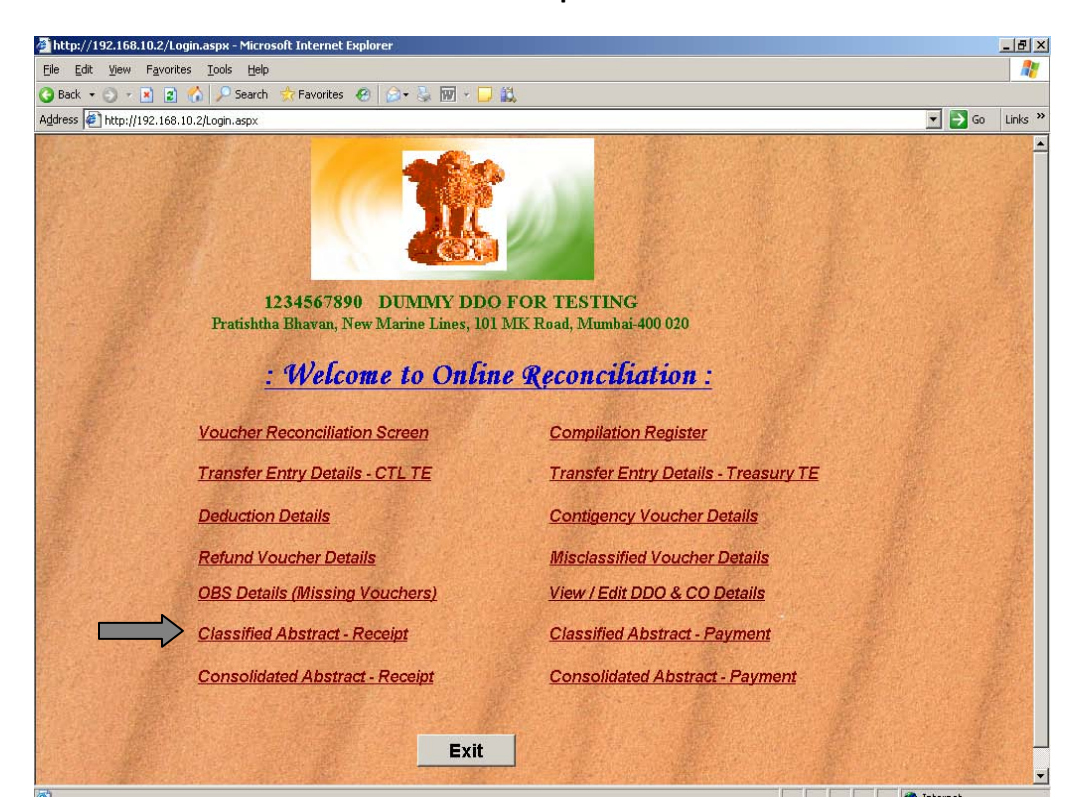

- Untitled Page Microsoft Internet Explorer <u> - [리 지</u> Eile Edit View Favorites Lools Help  $\mathbb{R}$ G Back ▼ G ▼ M 2 1 3 1 2 Search ☆ Favorites @ 2 → ※ 図 ▼ D 設 Address <sup>2</sup>http://192.168.10.2/ClassifiedSelect\_R.aspx  $\boxed{\bullet}$   $\rightarrow$  Go  $\boxed{\mathsf{links}}$  <sup>35</sup>  $\overline{\phantom{a}}$ **CLASSIFIED ABSTRACT - RECEIPT** Select Month:  $\boxed{04/10}$   $\boxed{\bullet}$ Select Major Head:  $\boxed{0055 \blacktriangleright}$ Get Classifed Abstract | Back  $\overline{\phantom{a}}$ **THE DESIGNATION C** Done A Start G G O <sup>36</sup> O 3 Start OC431... B Recon - Visu... S RECON@DAK @ Daily Schedu... G G:\ [@ Untitled Pa... 5 G 3 Microsoft... - | S O B U 5:03 PM
- **35. Select the Month and Major Head and click on 'Get Classified Abstract'**

**36. The details will be displayed based on the combination selected.**

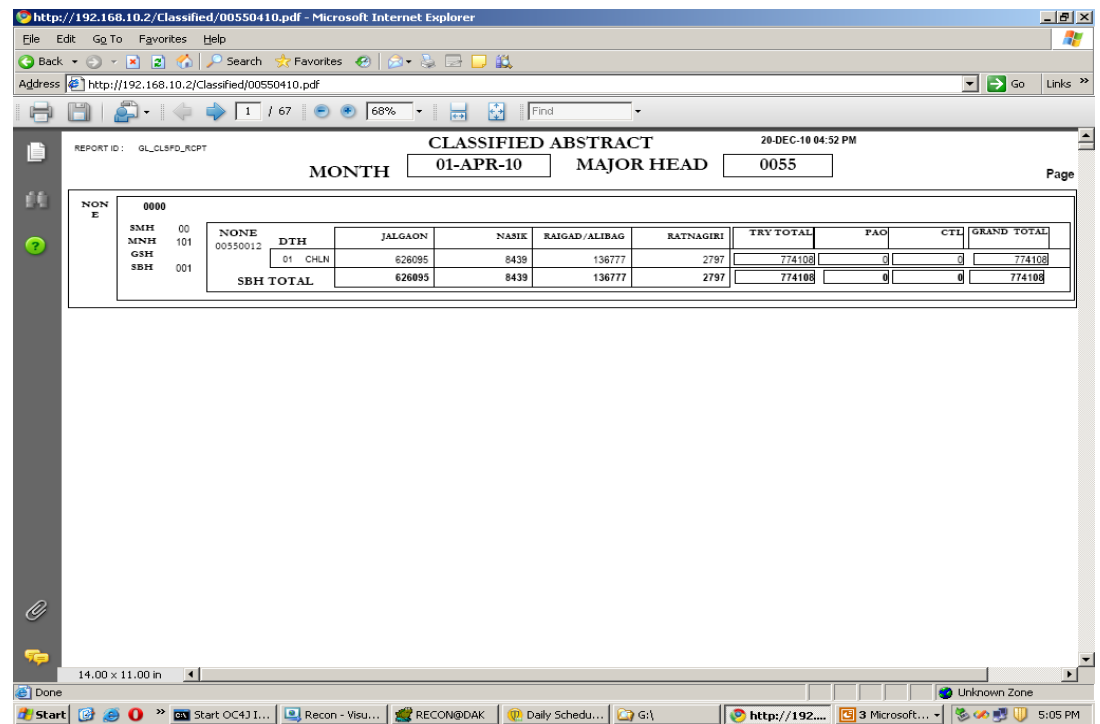

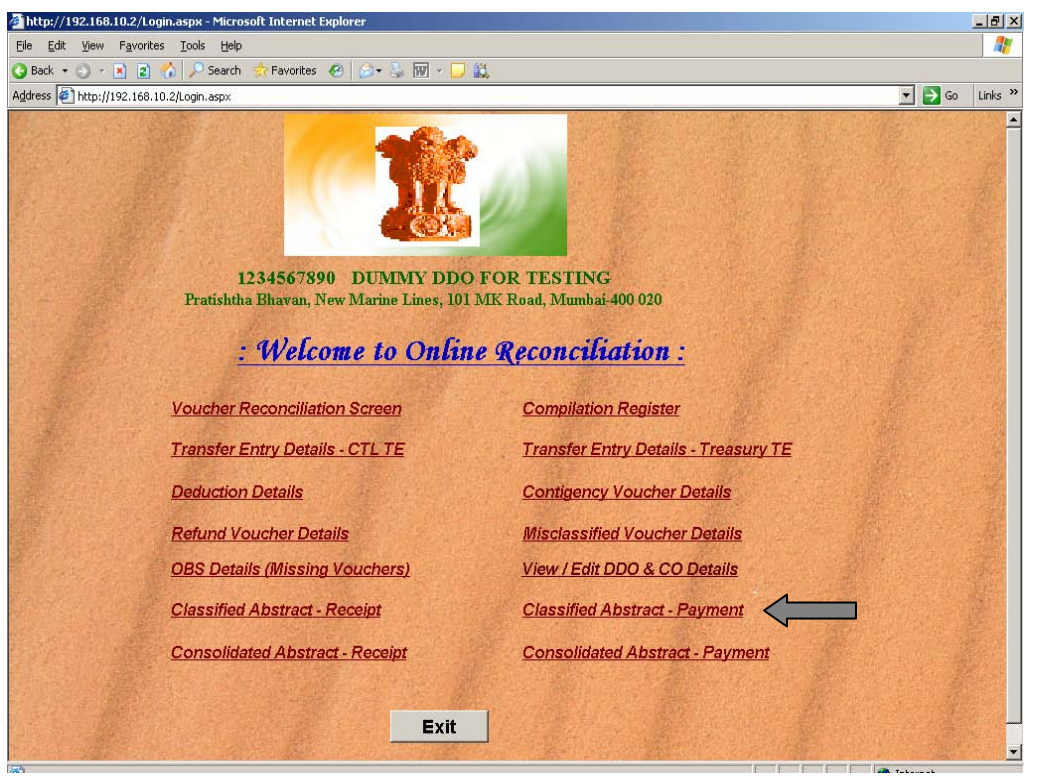

**37. Click on the link 'Classified Abstract – Payment' to view the details.**

**38. Select the Month and Major Head and click on 'Get Classified Abstract'**

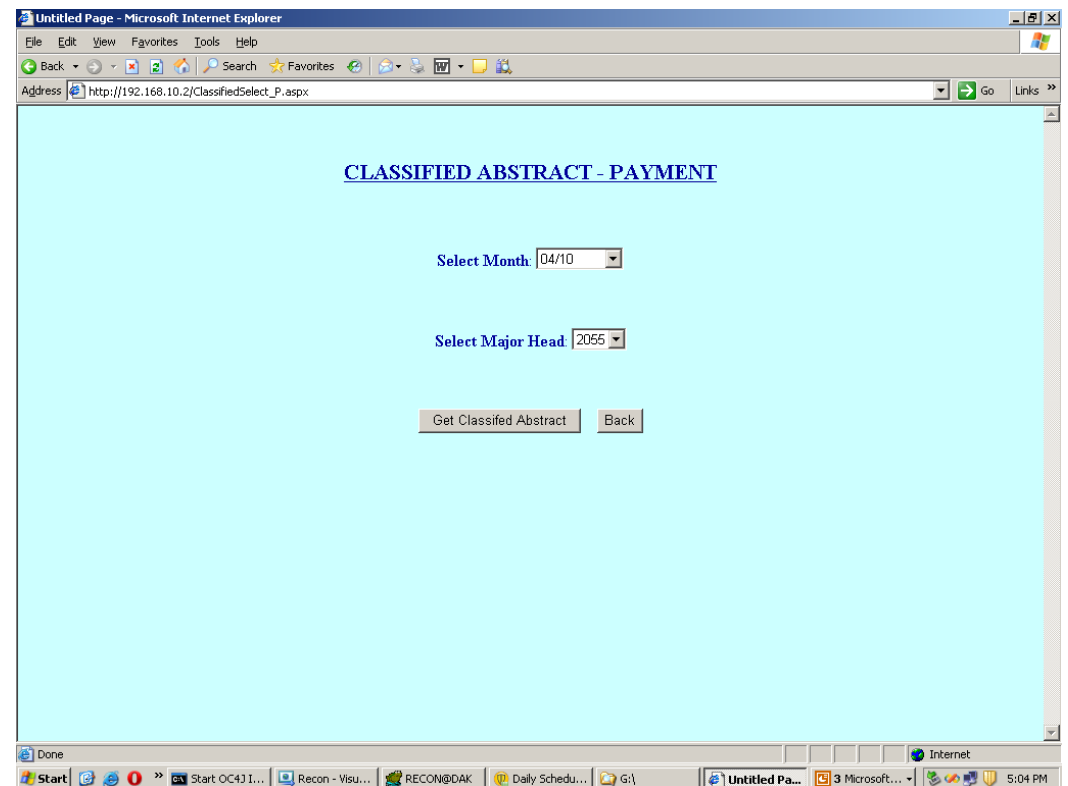

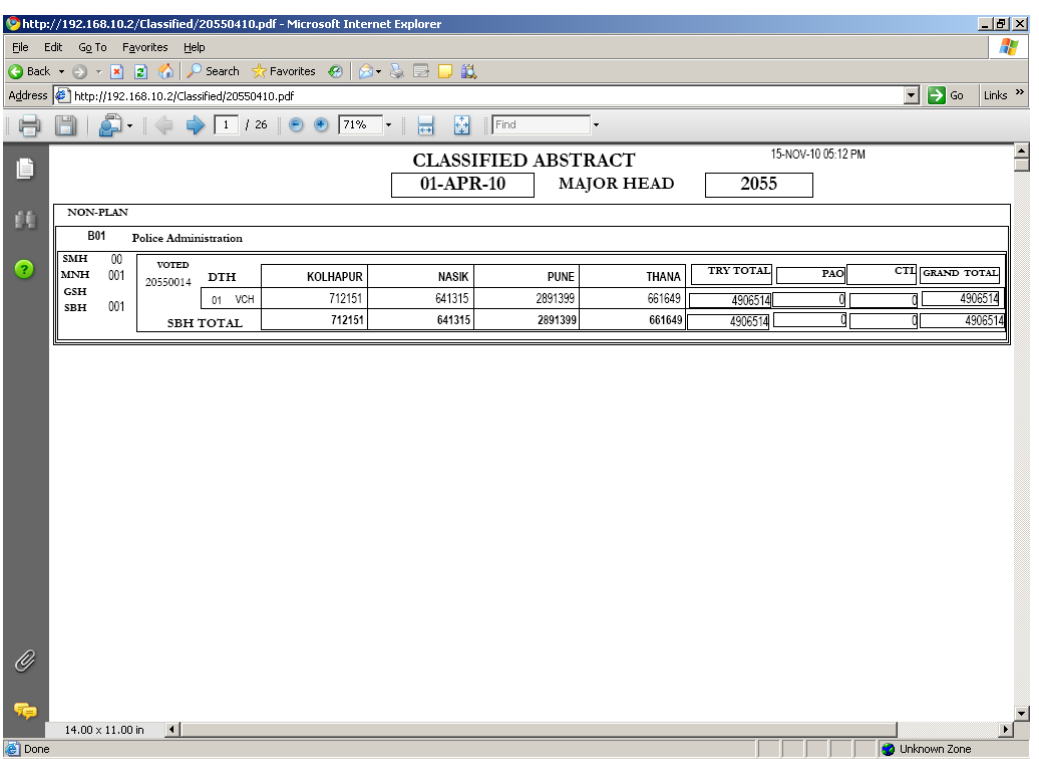

**39. The details will be displayed based on the combination selected.**

**40. Click on the link 'Consolidated Abstract – Receipt' to view the details**

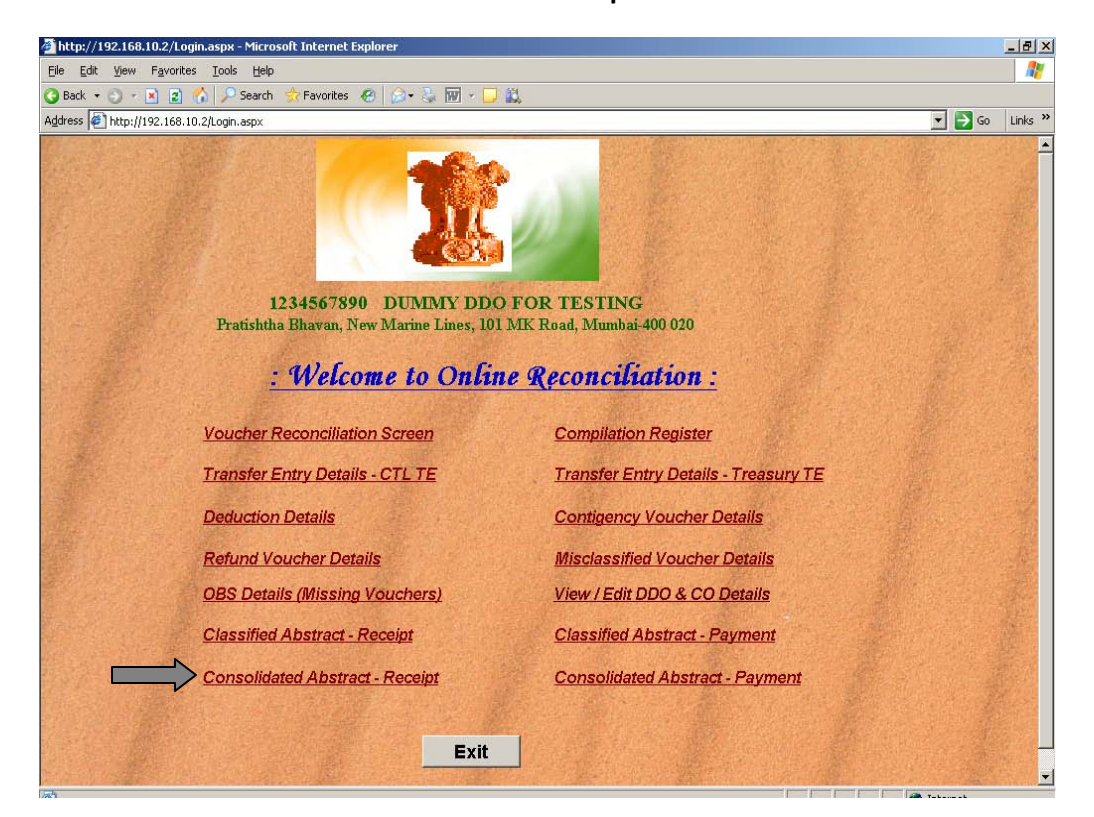

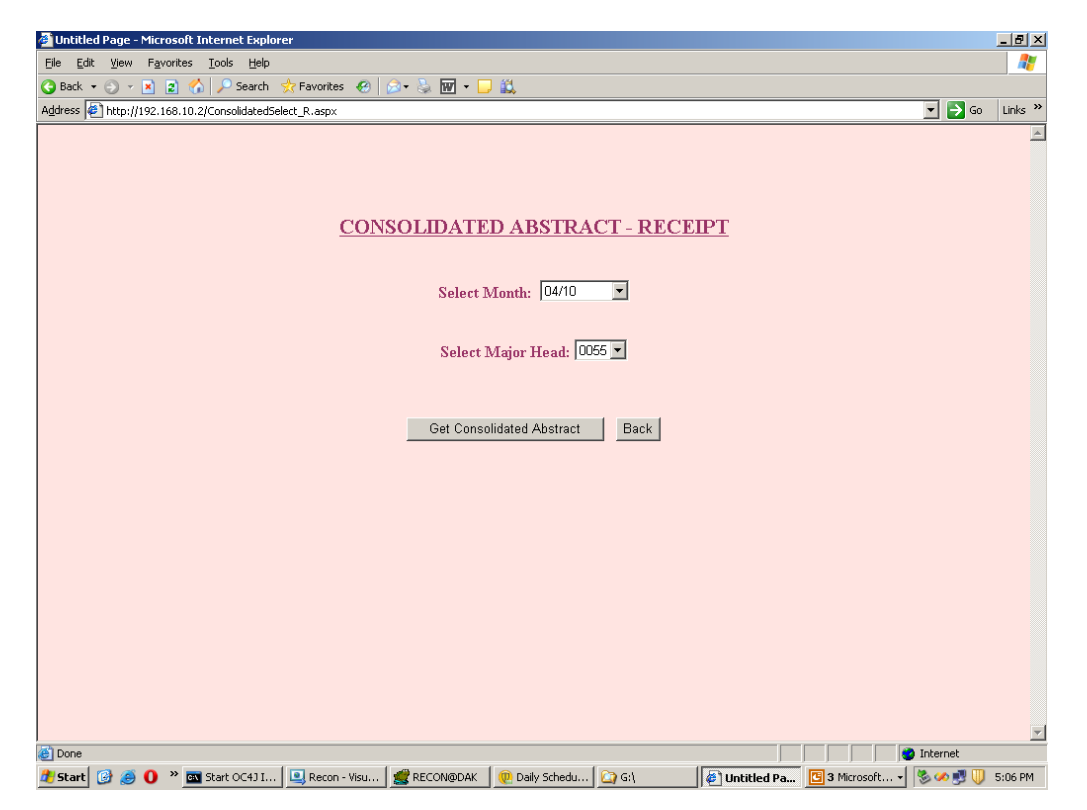

**41. Select the Month and Major Head and click on 'Get Consolidated Abstract'**

**42. The details will be displayed based on the combination selected**

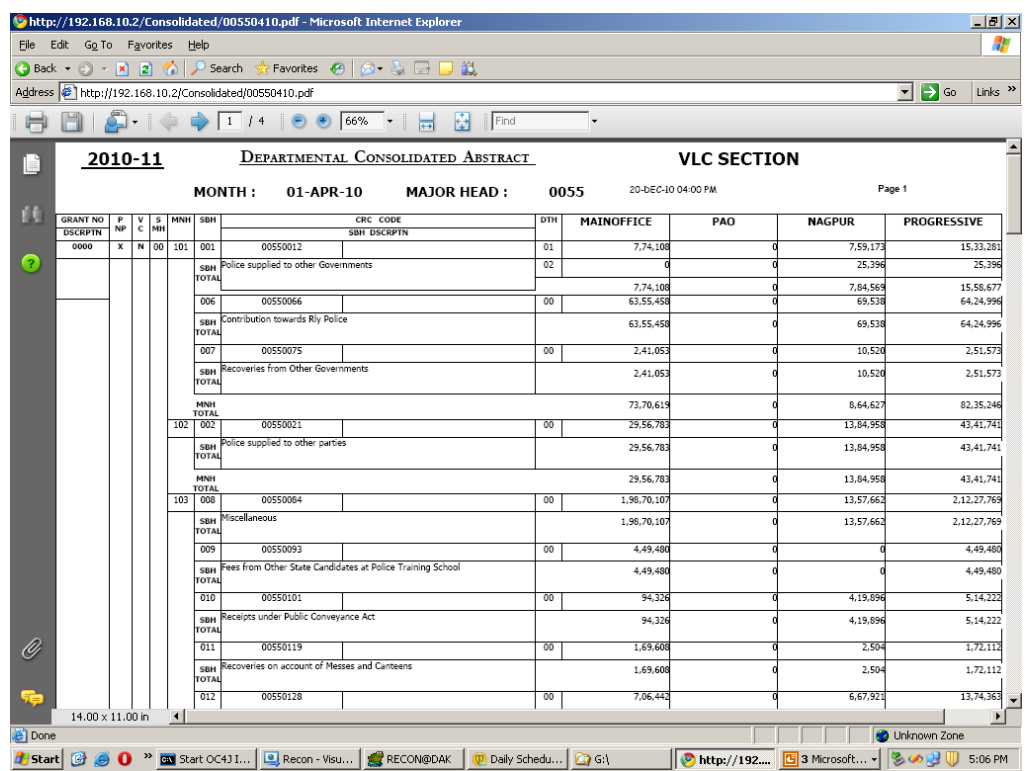

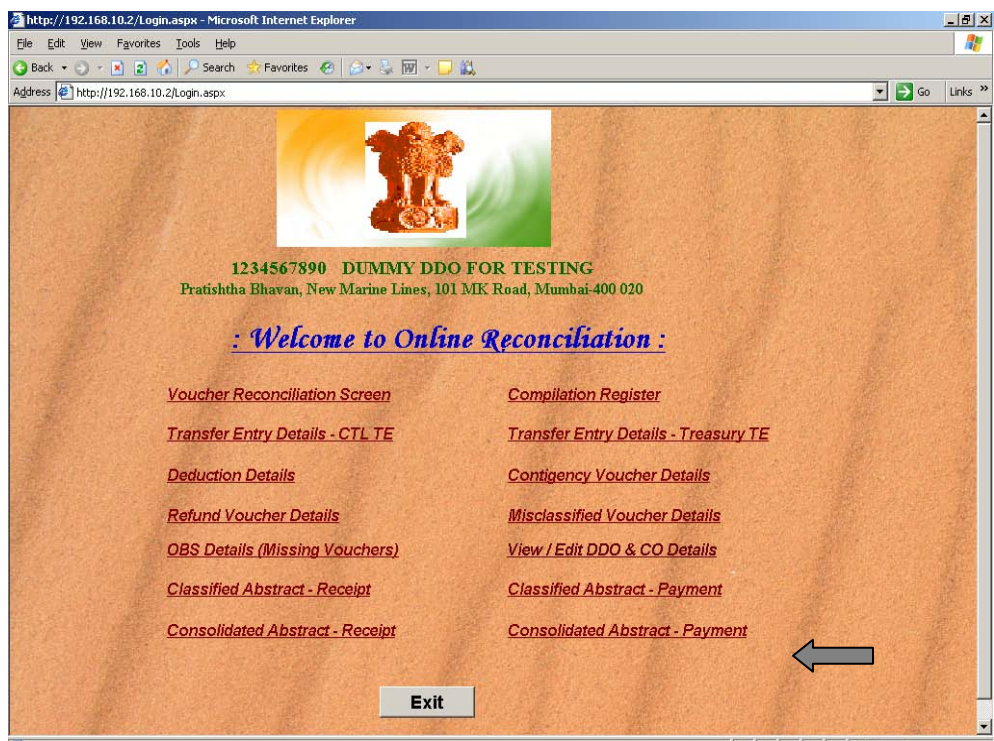

**43. Click on the link 'Consolidated Abstract – Payment' to view the details**

**44. Select the Month and Major Head and click on 'Get Consolidated Abstract'**

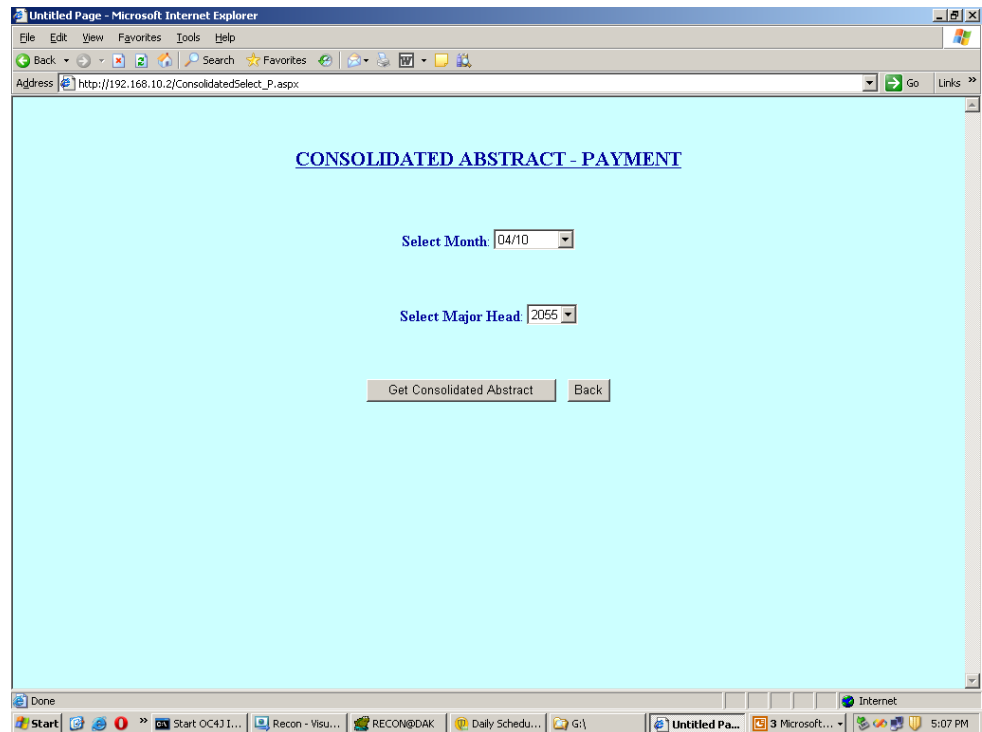

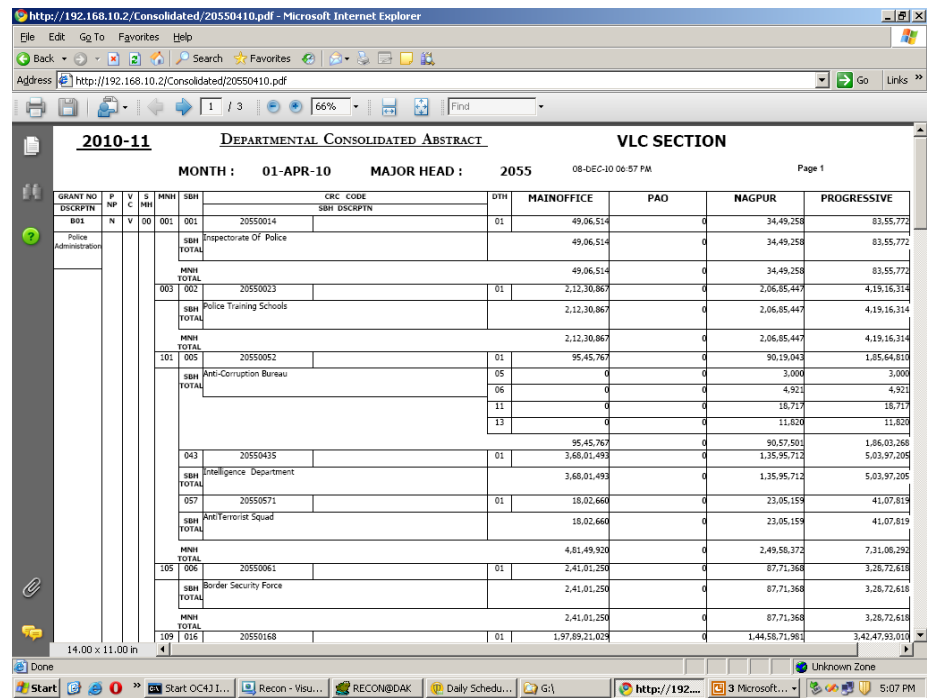

**45. The details will be displayed based on the combination selected**

**46. To view or edit the details of DDO / CO click on the link 'View/Edit DDO & CO Details'**

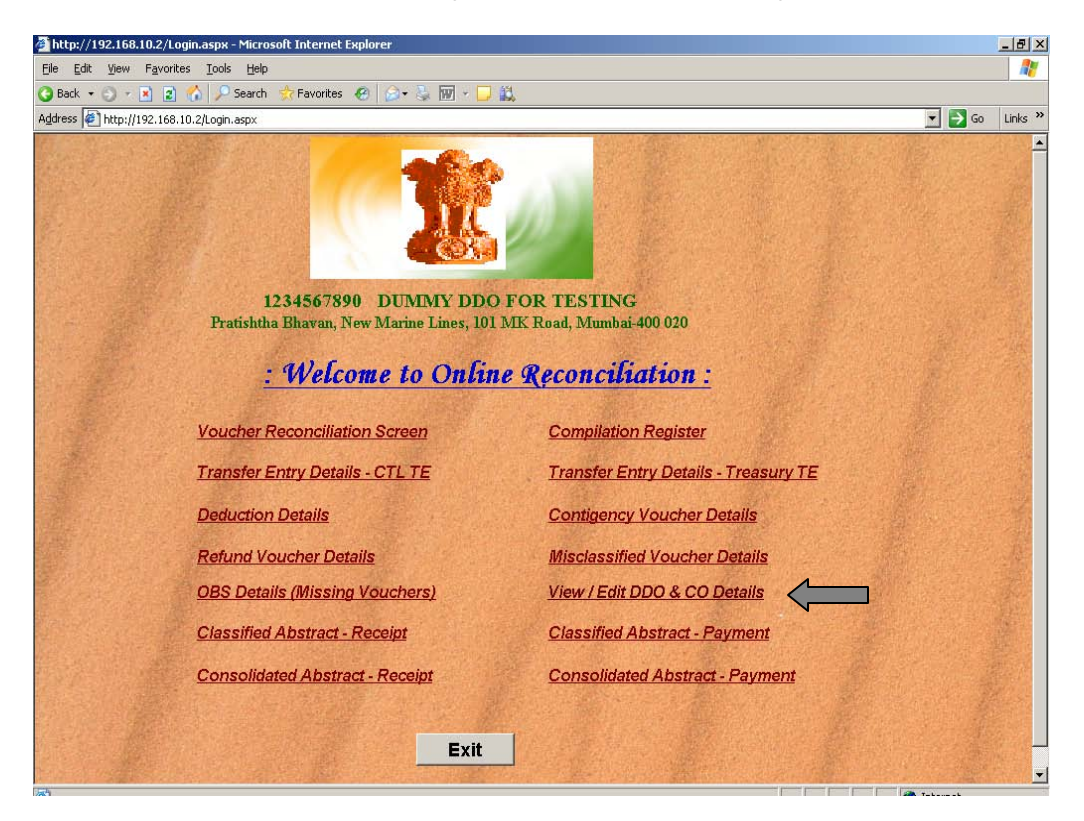